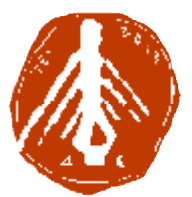

**ΤΕΧΝΟΛΟΓΙΚΟ ΕΚΠΑΙΔΕΥΤΙΚΟ ΙΔΡΥΜΑ ΔΥΤΙΚΗΣ ΕΛΛΑΔΑΣ ΙΔΡΥΜΑ ΣΧΟΛΗ ΔΙΟΙΚΗΣΗΣ ΚΑΙ ΟΙΚΟΝΟΜΙΑΣ ΣΧΟΛΗΔΙΟΙΚΗΣΗΣΤΜΗΜΑ ΠΛΗΡΟΦΟΡΙΚΗΣ ΚΑΙ ΜΜΕ**

# **ΠΤΥΧΙΑΚΗ ΕΡΓΑΣΙΑ ΠΑΡΟΥΣΙΑΣΗ ΤΟΥ ΤΜΗΜΑΤΟΣ ΠΛΗΡΟΦΟΡΙΚΗΣ ΚΑΙ ΜΜΕ ΜΕ ΠΛΗΡΟΦΟΡΙΚΗΣ ΚΑΙΜΜΕ ΧΡΗΣΗ ΧΡΗΣΗΚΙΝΟΥΜΕΝΩΝ ΓΡΑΦΙΚΩΝ**

**ΛΑΓΟΠΟΔΗ ΛΑΓΟΠΟΔΗ ΑΝΑΣΤΑΣΙΑ** 

**ΕΠΟΠΤΕΥΩΝ ΚΑΘΗΓΗΤΗΣ : ΑΘΑΝΑΣΙΟΣ ΚΟΥΤΡΑΣ**

**ΠΥΡΓΟΣ, 2018** 

**ΠΙΣΤΟΠΟΙΗΣΗ**

Πιστοποιείται ότι η πτυχιακή εργασία με θέμα:

# «**ΠΑΡΟΥΣΙΑΣΗ ΤΟΥ ΤΜΗΜΑΤΟΣ ΠΛΗΡΟΦΟΡΙΚΗΣ ΚΑΙ ΜΜΕ ΜΕ ΧΡΗΣΗ ΚΙΝΟΙΥΜΕΝΩΝ ΓΡΑΦΙΚΩΝ**»

της φοιτήτριας του Τμήματος ΠΛΗΡΟΦΟΡΙΚΗΣ ΚΑΙ ΜΜΕ

## **ΑΝΑΣΤΑΣΙΑΣ ΛΑΓΟΠΟΔΗ**

παρουσιάστηκε δημόσια και εξετάσθηκε στο Τμήμα ΠΛΗΡΟΦΟΡΙΚΗΣ ΚΑΙ ΜΜΕ

στις

\_\_\_\_\_\_\_ / \_\_\_\_\_\_\_ / \_\_\_\_\_\_\_

Ο ΕΠΙΒΛΕΠΩΝ

Ο ΠΡΟΕΔΡΟΣ ΤΟΥ ΤΜΗΜΑΤΟΣ

ΑΘΑΝΑΣΙΟΣ ΚΟΥΤΡΑΣ

#### ΥΠΕΥΘΥΝΗ ΔΗΛΩΣΗ ΠΕΡΙ ΜΗ ΛΟΓΟΚΛΟΠΗΣ

Βεβαιώνω ότι είμαι συγγραφέας αυτής της εργασίας και ότι κάθε βοήθεια την οποία είχα για την προετοιμασία της, είναι πλήρως αναγνωρισμένη και αναφέρεται στην εργασία. Επίσης, έχω αναφέρει τις όποιες πηγές από τις οποίες έκανα χρήση δεδομένων, ιδεών ή λέξεων, είτε αυτές αναφέρονται ακριβώς είτε παραφρασμένες. Ακόμα δηλώνω ότι αυτή η γραπτή εργασία προετοιμάστηκε από εμένα προσωπικά και αποκλειστικά και ειδικά για την συγκεκριμένη πτυχιακή εργασία και ότι θα αναλάβω πλήρως τις συνέπειες εάν η εργασία αυτή αποδειχθεί ότι δεν μου ανήκει.

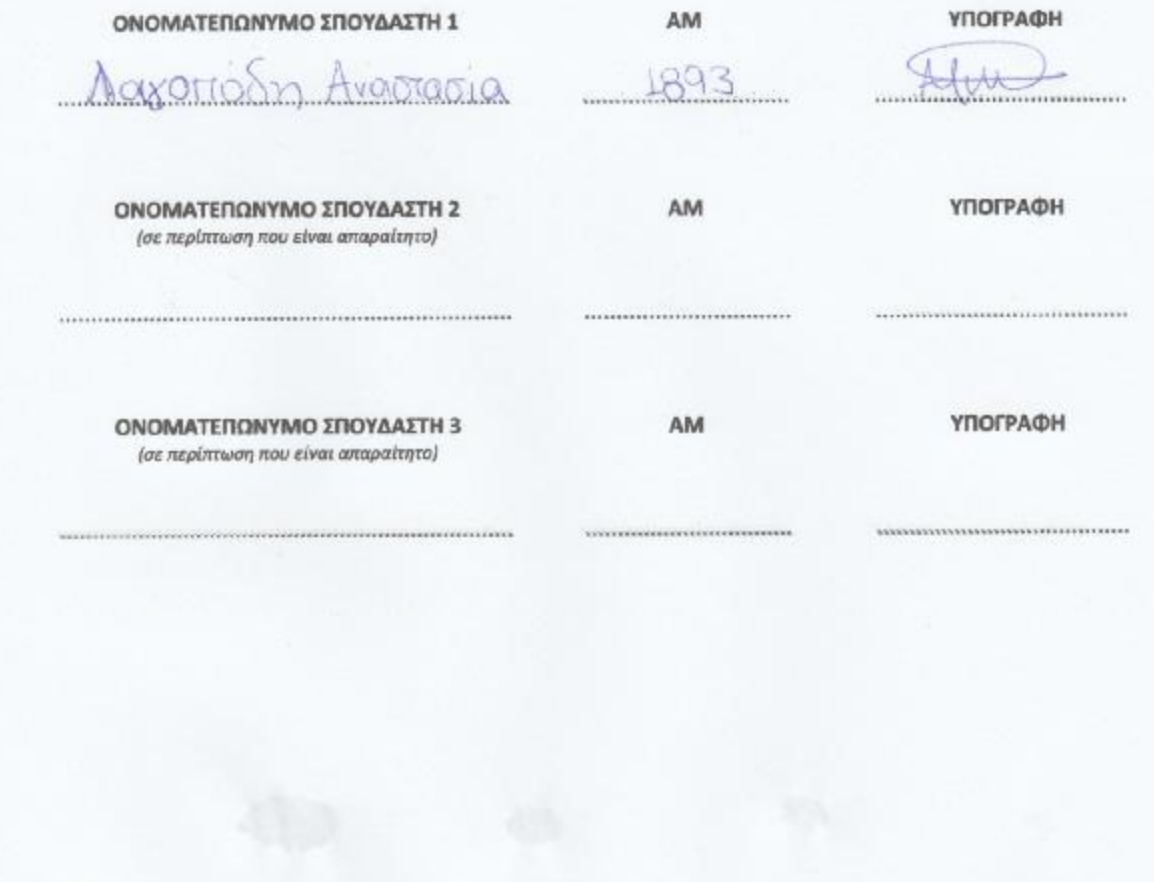

# **ΕΥΧΑΡΙΣΤΙΕΣ**

Η παρούσα πτυχιακή εργασία εκπονήθηκε από την φοιτήτρια Λαγοπόδη Αναστασία του Τμήματος Πληροφορικής και ΜΜΕ, ΑΤΕΙ Δυτικής Ελλάδας, κατά τα ακαδημαϊκά έτη 2015-2018, υπό την επίβλεψη του καθηγητή Κούτρα Αθανάσιου. Η ολοκλήρωση της πτυχιακής αυτής υλοποιήθηκε με την υποστήριξη ενός αριθμού ανθρώπων στους οποίους θα ήθελα να εκφράσω τις θερμότερες ευχαριστίες μου.

#### ΠΡΟΛΟΓΟΣ

Η παρούσα εργασία αναλύει τον τρόπο δημιουργίας μιας παρουσίασης με χρήση των κινούμενων γραφικών στις δύο διαστάσεις. Στη συγκεκριμένη περίπτωση το θέμα της εργασίας είναι η παρουσίαση του τμήματος Πληροφορικής και ΜΜΕ του ΤΕΙ Δυτικής Ελλάδας.

Αρχικά αναλύεται η θεωρία των γραφικών υπολογιστών, οι κατηγορίες των γραφικών καθώς και οι τεχνικές της απόδοσης κίνησης των γραφικών. Στη συνέχεια αναλύεται η διαδικασία που ακολουθείται για την παραγωγή ενός βίντεο. Αμέσως μετά παρουσιάζονται τα σχεδιαστικά προγράμματα που χρησιμοποιήθηκαν για την υλοποίηση της παρουσίασης. Τέλος παραθέτεται η τεχνική περιγραφή της υλοποίησης, δηλαδή αναλύονται μερικές ιδιαίτερες τεχνικές που χρησιμοποιήθηκαν.

# **ΠΕΡΙΛΗΨΗ**

Η παρούσα εργασία στοχεύει στη δημιουργία ενός ολιγόλεπτου βίντεο κινούμενων γραφικών στις δύο διαστάσεις με κύρια εργαλεία υλοποίησης τα σχεδιαστικά προγράμματα Adobe Illustrator και Adobe After Effects. Στην εν λόγω εργασία περιλαμβάνονται τόσο ο σχεδιασμός των γραφικών στοιχείων (σκηνικών και χαρακτήρων), όσο και η δημιουργία του βίντεο.

# **ABSTRACT**

This project aims to create a short video of motion graphics in two dimensions with Adobe Illustrator and Adobe After Effects being the primary design tools. This project includes both the design of widgets (sets and characters) and the creation of the video.

# **ΛΕΞΕΙΣ ΚΛΕΙΔΙΑ**

Κινούμενα Γραφικά, Adobe Illustrator, Adobe After Effects

# **ΠΕΡΙΕΧΟΜΕΝΑ**

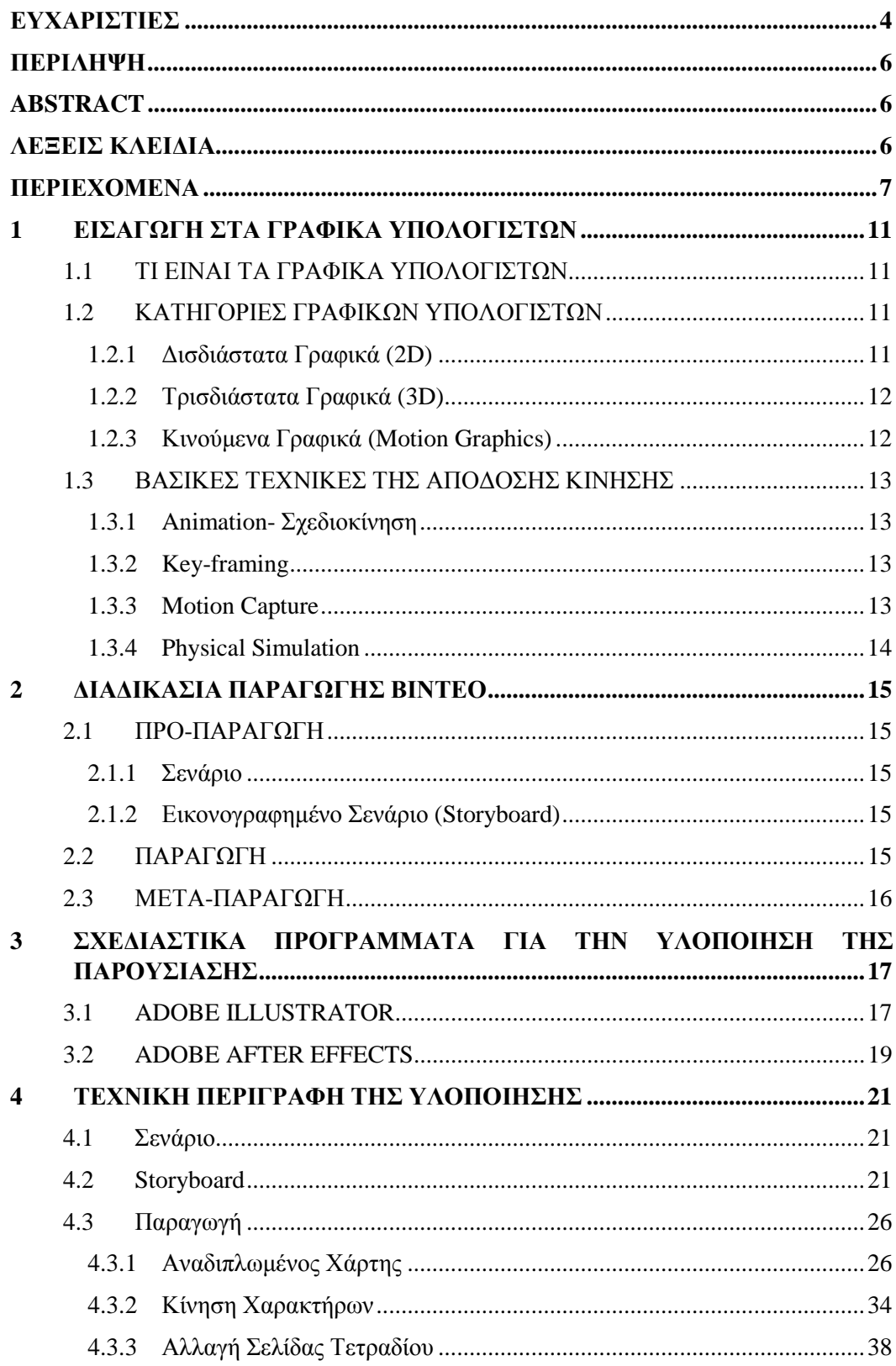

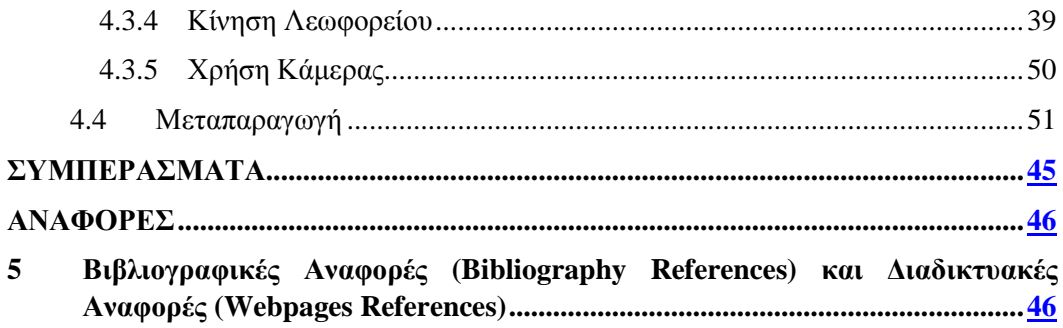

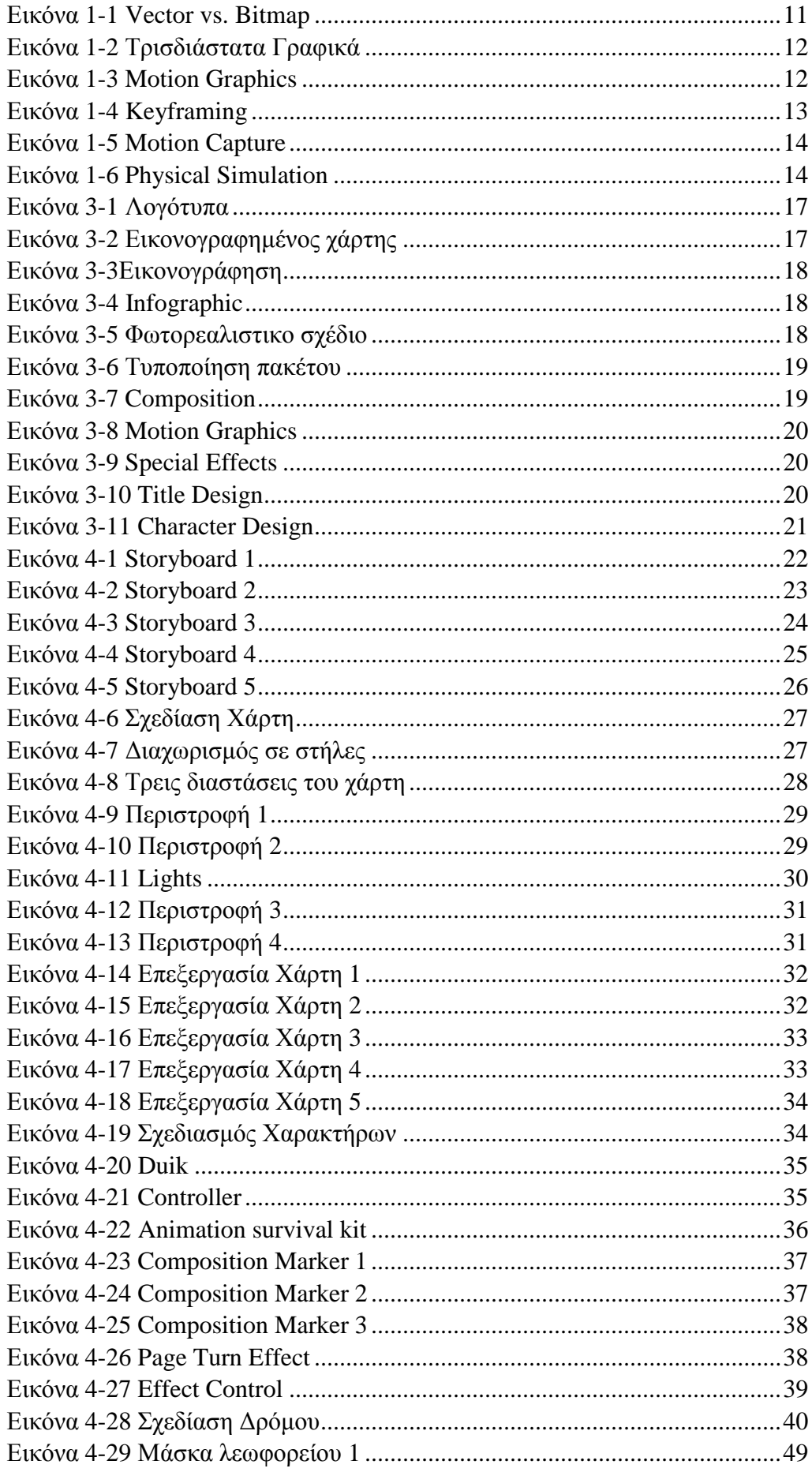

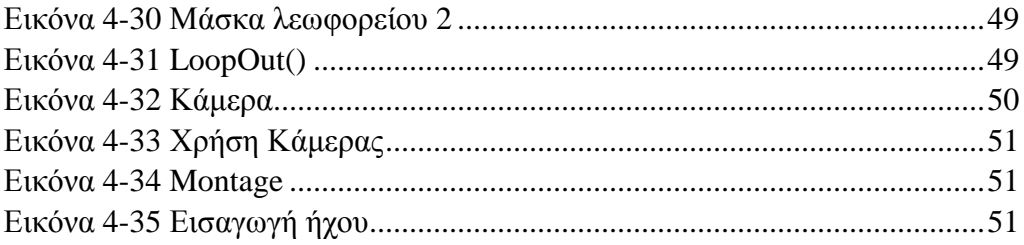

# **1 ΕΙΣΑΓΩΓΗ ΣΤΑ ΓΡΑΦΙΚΑ ΥΠΟΛΟΓΙΣΤΩΝ**

#### **1.1 ΤΙ ΕΙΝΑΙ ΤΑ ΓΡΑΦΙΚΑ ΥΠΟΛΟΓΙΣΤΩΝ**

Τα γραφικά υπολογιστή είναι επιστημονικός κλάδος της πληροφορικής που ασχολείται με τη θεωρία και την τεχνολογία αλγοριθμικής σύνθεσης εικόνων σε ηλεκτρονικό υπολογιστή. Τα γραφικά δημιουργούν εικόνες από ένα μοντέλο. Το μοντέλο αυτό, για παράδειγμα, μπορεί να αποτελείται από την περιγραφή ενός φανταστικού κόσμου με πολυγωνικές επιφάνειες. Για την παραγωγή των εικόνων χρησιμοποιούνται τεχνικές που εκφράζουν τον τρόπο αλληλεπίδρασης του φωτός με τα αντικείμενα του μοντέλου.

#### **1.2 ΚΑΤΗΓΟΡΙΕΣ ΓΡΑΦΙΚΩΝ ΥΠΟΛΟΓΙΣΤΩΝ**

#### 1.2.1 Δισδιάστατα Γραφικά (2D)

Τα δισδιάστατα γραφικά υπολογιστών αποτελούν προσπάθεια απεικόνισης γραφικών δύο διαστάσεων στην οθόνη μιας ψηφιακής συσκευής (π.χ. ενός υπολογιστή). Χωρίζονται σε δύο κατηγορίες, τα διανυσματικά γραφικά και τα γραφικά ψηφίδων.

#### *1.2.1.1 Διανυσματικά Γραφικά (vector graphics)*

Χρησιμοποιούνται για τη δημιουργία εικόνων όπως λογότυποι αλλά και ψευδοτρισδιάστατων σχημάτων (προοπτική). Για τη δημιουργία τους βασίζονται στη χρήση διανυσμάτων. Ο σχεδιασμός τέτοιων εικόνων μπορεί να γίνει από σχεδιαστικά πακέτα (Adobe Illustrator, Corel Draw, AutoCAD).

#### *1.2.1.2 Γραφικά Ψηφίδων (Bitmap Graphics)*

Όλα τα γραφικά που δημιουργούνται από ψηφιοποίηση υπαρκτών αντικειμένων (φωτογραφίες, εικόνες από σαρωτές) ανήκουν σε αυτή τη κατηγορία. Τα γραφικά ψηφίδων λειτουργούν όπως ακριβώς ένα ψηφιδωτό: όσο μικρότερες και περισσότερες κουκίδες χρησιμοποιούνται, τόσο πιο ευκρινές και ακριβές είναι το αποτέλεσμα.

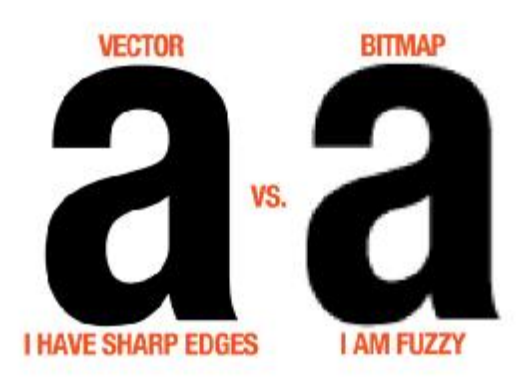

Εικόνα 1-1 Vector vs. Bitmap

### 1.2.2 Τρισδιάστατα Γραφικά (3 (3D)

Τα τρισδιάστατα γραφικά αποτελούν προσπάθεια απεικόνισης γραφικών τριών διαστάσεων στην οθόνη μιας ψηφιακής συσκευής η οποία είναι δύο διαστάσεων. Για διαστάσεων στην οθόνη μιας ψηφιακής συσκευής η οποία είναι δύο διαστάσεων. Για<br>να δουλέψει κανείς με 3D αντικείμενα πρέπει να τα μετατρέψει σε 2D εικόνες. Τέτοιου είδους γραφικά χρησιμοποιούνται συνήθως από προγράμματα είδους όπως τα παιχνίδια υπολογιστών και οι εικονικοί κόσμοι. Επίσης βρίσκουν εφαρμογή στον κινηματογράφο, στην τηλεόραση κ.α.

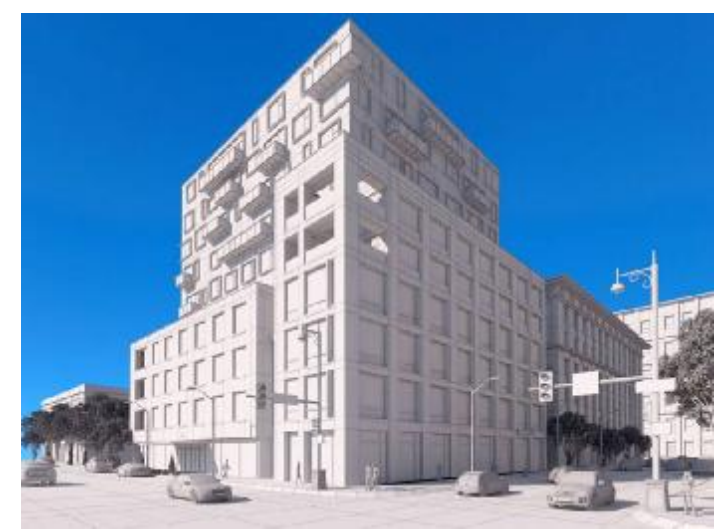

Εικόνα 1-2 Τρισδιάστατα Γραφικά

## 1.2.3 Κινούμενα Γραφικά (Motion Graphics)

Τα κινούμενα γραφικά είναι το σταυροδρόμι μεταξύ κινούμενων κινούμενα σχεδίων και γραφικών σχεδίων. Συνήθως είναι υλικό με σκοπό την παρουσίαση πληροφοριών στον θεατή μέσω της χρήσης κινούμενων εικόνων ή γραφικών. Συχνά έχουν τραγούδια και κάποιος αφηγείται τι αντιπροσωπεύει το κείμενο και τα γραφικά. τραγούδια Πρέπει να αντιπροσωπεύουν κάποιες πληροφορίες και να απεικονίζουν μια ιδέα στον θεατή και αυτό γίνεται χρησιμοποιώντας γραφικά και κίνηση. Τα κινούμενα γραφικά τείνουν να είναι περισσότερο εμπορικά και το θέμα τους κατευθύνεται από τους πελάτες. Είναι σπάνιο να δημιουργήσει κάποιος ταινία με χρήση μόνο κινούμενων γραφικών. φοσωπεύουν κάποιες πληροφορίες και να απεικονίζουν μια ιδέα στον<br>γίνεται χρησιμοποιώντας γραφικά και κίνηση. Τα κινούμενα γραφικά<br>ιι περισσότερο εμπορικά και το θέμα τους κατευθύνεται από τους<br>σπάνιο να δημιουργήσει κάποι

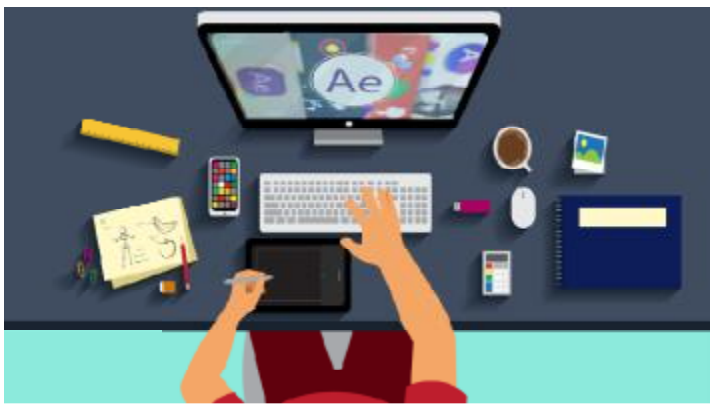

Εικόνα 1-3 Motion Graphics

## **1.3 ΒΑΣΙΚΕΣ ΤΕΧΝΙΚΕΣ ΤΗΣ ΑΠΟΔΟΣΗΣ ΚΙΝΗΣΗΣ**

### 1.3.1 Animation- Σχεδιοκίνηση

Η σχεδιοκίνηση είναι η γρήγορη εναλλαγή εικόνων-σχεδίων ώστε να δημιουργείται η ψευδαίσθηση της κίνησης. Όταν το ανθρώπινο μάτι παρακολουθεί μια παράσταση αυτή παραμένει στον αμφιβληστροειδή χιτώνα για ένα μικρό χρονικό διάστημα. Έτσι όταν ο άνθρωπος παρακολουθεί μια σειρά από εικόνες οι οποίες ανανεώνονται με μεγάλη ταχύτητα του δημιουργείται η εντύπωση της κίνησης. Σχεδιοκίνηση χρησιμοποιείται τόσο στον κινηματογράφο όσο και στις ταινίες κινουμένων σχεδίων, στα βιντεοπαιχνίδια, κ.α.

Για να αποδοθεί η κίνηση σε χαρακτήρες και στα αντικείμενα στα κινούμενα σχέδια και στα κινούμενα γραφικά υπάρχουν τρεις βασικές μέθοδοι:

- Το key-framing
- $\mathbf{r}^{\prime}$ Το motion capture
- Το physical simulation

#### 1.3.2 Key-framing

Μια από τις πιο βασικές τεχνικές που χρησιμοποιείτε στην απόδοση κίνησης είναι το key-framing. Στηρίζεται στην ιδέα ότι ένα αντικείμενο έχει μια αρχική κατάσταση ή συνθήκη και θα αλλάζει με την πάροδο του χρόνου, στη θέση, τη μορφή, το χρώμα, τη φωτεινότητα ή οποιαδήποτε άλλη ιδιότητα, σε κάποια διαφορετική τελική μορφή. Στις πιο σημαντικές χρονικές στιγμές αλλαγής του αντικειμένου αποδίδονται τα καρέ-κλειδιά. Εκτός και από τα καρέ-κλειδιά υπάρχει μια άλλη τεχνική απόδοσης κίνησης που ονομάζεται δημιουργία ενδιάμεσων καρέ (in betweening) και χρησιμοποιείτε όταν τα καρέ-κλειδιά έχουν καθοριστεί. Τα in betweening καρέ συμπληρώνουν τα κενά ανάμεσα στα κλειδιά-καρέ.

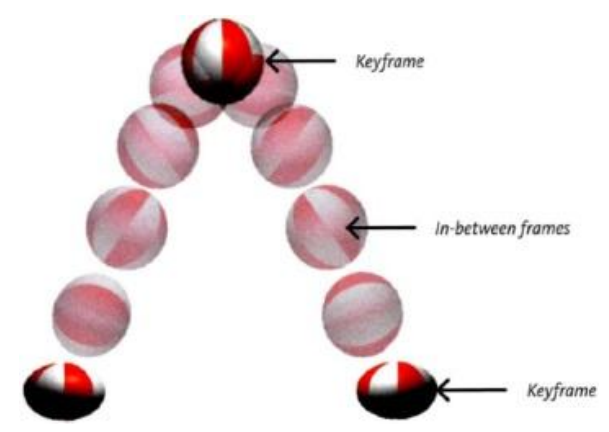

Εικόνα 1-4 Keyframing

#### 1.3.3 Motion Capture

Το Motion Capture είναι η καταγραφή της κίνησης ενός ηθοποιού ή ενός ζώου και η εφαρμογή της σε έναν αντίστοιχο χαρακτήρα 3D. Για να γίνει αυτό τοποθετούνται στο σώμα ενός ηθοποιού αισθητήρες. Ο ηθοποιός πραγματοποιεί τις κινήσεις που χρειάζεται να έχει ένας χαρακτήρας και καταγράφεται από ειδικές κάμερες καταγραφής κίνησης.

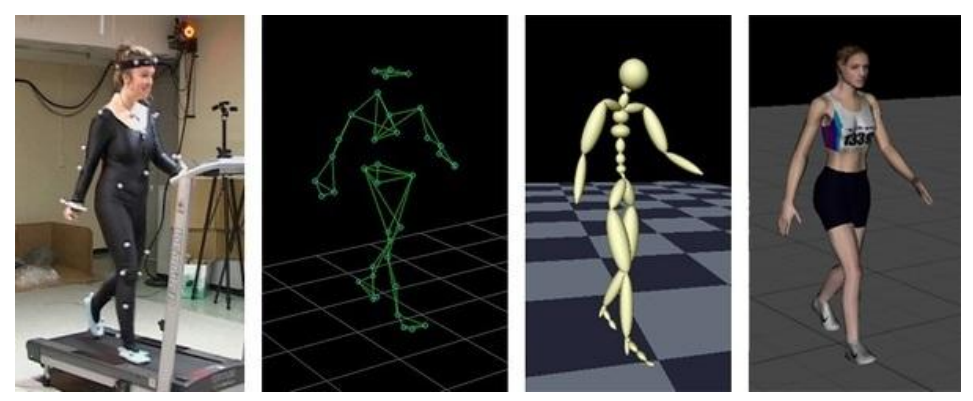

Εικόνα 1-5 Motion Capture

## 1.3.4 Physical Simulation

Η τεχνική του Physical Simulation (φυσική προσομοίωση) προσπαθεί να αναπαραστήσει την κίνηση και τη συμπεριφορά ενός αντικειμένου με τη βοήθεια αναπαραστήσει την κίνηση και τη συμπεριφορά ενός αντικειμένου με τη βοήθεια<br>ενός άλλου συστήματος. Χρησιμοποιεί τη φυσική για να καθορίσει την κίνηση του αντικειμένου. Προορίζεται για εφαρμογές που απαιτούν φυσική ακρίβεια και αργους λεπτομερείς υπολογισμούς. Χρησιμοποιείται μερικές φορές για για την ανάπτυξη ειδικών εφέ σε ταινίες (π.χ. καπνός, υγρά). ειδικών εφέ

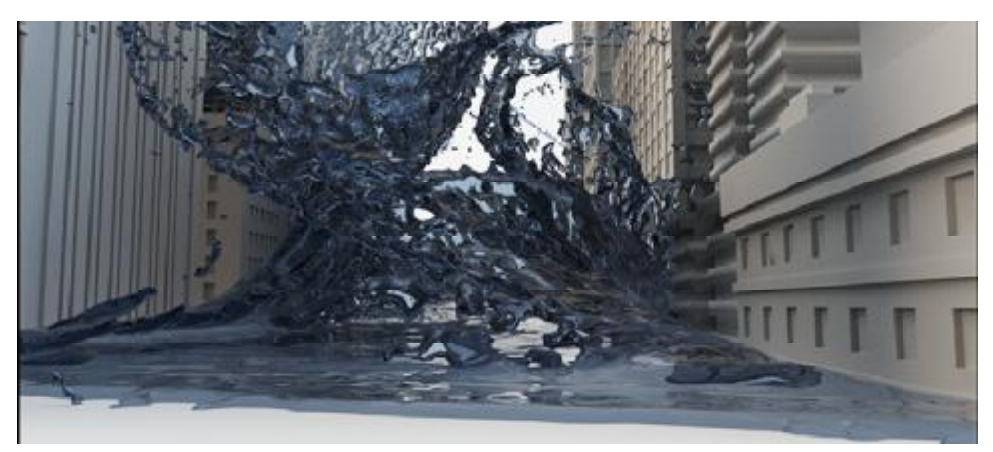

Εικόνα 1-6 Physical Simulation

# **2 ΔΙΑΔΙΚΑΣΙΑ ΠΑΡΑΓΩΓΗΣ ΒΙΝΤΕΟ**

Για να γίνει η δημιουργία ενός οπτικοακουστικού έργου, είτε αυτό είναι κινηματογραφική ταινία, είτε ταινία κινουμένων σχεδίων, είτε διαφημιστικό βίντεο κ.α. ακολουθείτε συνήθως μια διαδικασία η οποία αποτελείτε από τρία βασικά στάδια. Τα στάδια αυτά είναι η προ-παραγωγή (pre-production), η κυρίως παραγωγή (production) και η μετά-παραγωγή (post production).

# **2.1 ΠΡΟ-ΠΑΡΑΓΩΓΗ**

Η προ-παραγωγή ξεκινάει με την ανάπτυξη γραφής του σεναρίου, τη σχεδίαση των χαρακτήρων, τη σχεδίαση του storyboard και τη δημιουργία ενός προγράμματος με όλα τα απαραίτητα στοιχεία και ρυθμίσεις που χρειάζονται.

# 2.1.1 Σενάριο

Η αρχή ενός οποιοδήποτε οπτικοακουστικού έργου είναι το σενάριο (script). Περιγράφει την ιστορία η οποία θα πάρει σάρκα και οστά. Στο σενάριο υπάρχει γενικά ένας ήρωας, ένα θέμα, μια υπόθεση, ένα περιβάλλον και κάποιοι χαρακτήρες.

## 2.1.2 Εικονογραφημένο Σενάριο (Storyboard)

Όταν ένα οπτικοακουστικό έργο είναι στα αρχικά στάδια παραγωγής του, το storyboard είναι από τις πρώτες πτυχές που πρέπει να ολοκληρωθούν. Το storyboard, δηλαδή μια σειρά από εικόνες με λεζάντες που περιγράφουν το περίγραμμα της ιστορίας, βοηθά στην τοποθέτηση της κάμερας, στο φωτισμό, το εστιακό βάθος και αργότερα στη διαδικασία παραγωγής. Γενικά αποτελεί έναν αναλυτικό οδηγό στη διάρκεια των λήψεων.

# **2.2 ΠΑΡΑΓΩΓΗ**

Στην παραγωγή, το οπτικοακουστικό έργο αρχίζει να υλοποιείται. Όταν πρόκειται για ένα κινηματογραφικό έργο, στο στάδιο της παραγωγής θα προσληφθεί ο σεναριογράφος, οι βοηθοί διευθυντές, ο φωτογράφος, οι συντάκτες ήχου, οι ηθοποιοί, κ.α. Θα ξεκινήσουν τα γυρίσματα σύμφωνα με τις οδηγίες του σκηνοθέτη και των υπόλοιπων βοηθών του και οι κάμερες θα καταγράψουν το υλικό της ταινίας.

Όταν πρόκειται για ταινία κινουμένων σχεδίων που δεν υπάρχουν ¨ζωντανοί¨ χαρακτήρες, δημιουργούνται τα μοντέλα των χαρακτήρων και ο περιβάλλοντας χώρος του έργου. Αρχικά χρησιμοποιούνται πρόχειρα μοντέλα ώστε να δημιουργηθεί μια γενική εικόνα για τις θέσεις και τις κινήσεις των χαρακτήρων και της κάμερας. Στη συνέχεια αποδίδεται κίνηση στους χαρακτήρες από τους τεχνικούς, δημιουργούνται τα κύρια μοντέλα και ο περιβάλλοντας χώρος και τέλος προστίθενται τα ειδικά εφέ (όπου χρειάζονται).

## **2.3 ΜΕΤΑ-ΠΑΡΑΓΩΓΗ**

Μετά τις λήψεις ακολουθεί η μετά-παραγωγή όπου είναι και το τελευταίο στάδιο δημιουργίας του οπτικοακουστικού έργου. Το κομμάτι της μετά-παραγωγής περιλαμβάνει την επεξεργασία των πρωτογενών λήψεων (montage) για την περικοπή σκηνών, την εισαγωγή ειδικών εφέ, την επεξεργασία του ήχου, την προσθήκη επιπλέων φωνητικών από ειδικούς ηθοποιούς, κ.α. Το τελικό έργο καταλήγει σε DVD, φιλμ ή και στο διαδίκτυο.

# **3 ΣΧΕΔΙΑΣΤΙΚΑ ΠΡΟΓΡΑΜΜΑΤΑ ΓΙΑ ΤΗΝ ΥΛΟΠΟΙΗΣΗ ΤΗΣ ΠΑΡΟΥΣΙΑΣΗΣ**

#### **3.1 ADOBE ILLUSTRATOR**

Το Adobe Illustrator επεξεργάζεται διανυσματικά γραφικά και αναπτύχτηκε από την Adobe Systems το 1987. Αποτελείτε από 22 εκδόσεις με πρώτη την version 1 (1987) και τελευταία την Illustrator CC (2018). Χρησιμοποιείται κυρίως για εικονογραφήσεις, γραφήματα, λογότυπα, διαγράμματα, κινούμενα σχέδια, κ.α.

Σε αντίθεση με τις εικόνες bitmap που αποθηκεύουν πληροφορίες σε ένα πλέγμα κουκίδων, το Illustrator χρησιμοποιεί μαθηματικές εξισώσεις για να σχεδιάσει τα σχήματα. Αυτό κάνει τα διανύσματα γραφικά ευέλικτα ως προς την κλίμακα τους χωρίς την απώλεια της ανάλυσής τους.

Χρήσεις του Adobe Illustrator:

Σχεδιασμός λογότυπου

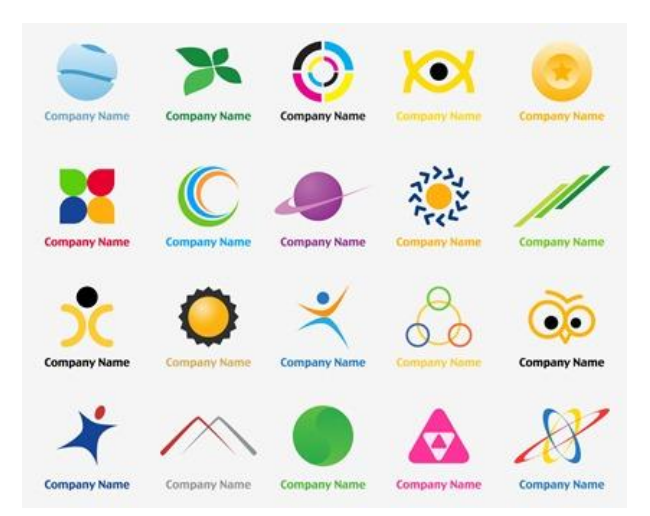

Εικόνα 3-1 Λογότυπα

Σχεδιασμός χαρτών

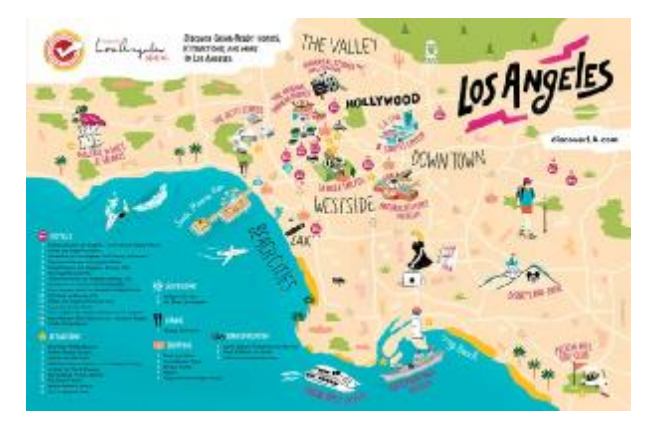

Εικόνα 3-2 Εικονογραφημένος χάρτης

Εικονογραφήσεις  $\mathbf{r}$ 

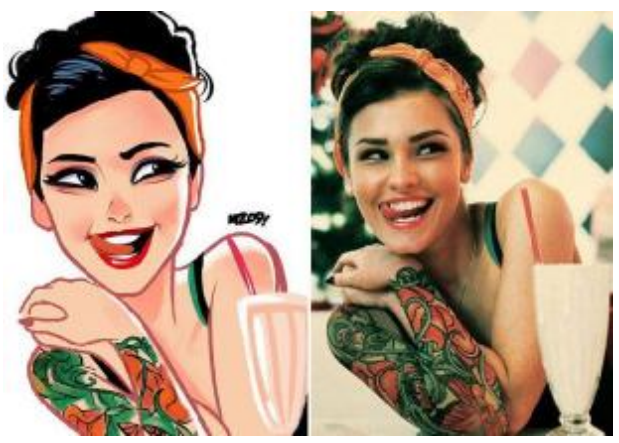

Εικόνα 3-3Εικονογράφηση

Infographics  $\blacksquare$ 

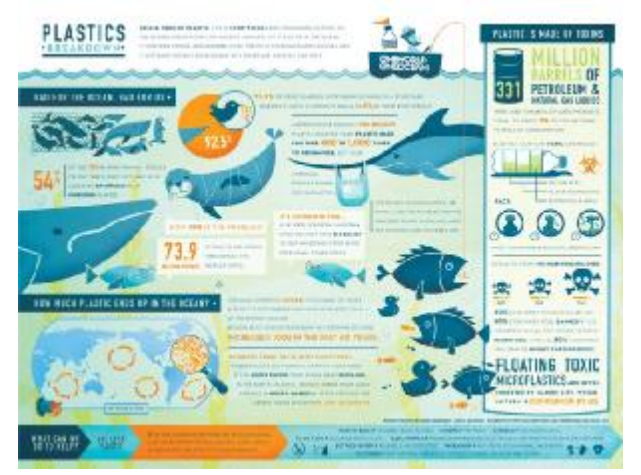

Εικόνα 3-4 Infographic

Φωτορεαλιστικά Σχέδια

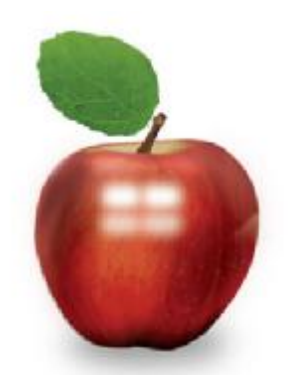

Εικόνα 3-5 Φωτορεαλιστικο σχέδιο

Σχεδιασμός Πακέτων

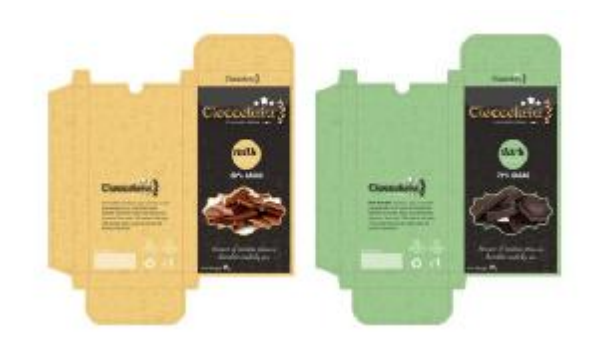

Εικόνα 3-6 Τυποποίηση πακέτου

## **3.2 ADOBE AFTER EFFECTS**

Το Adobe After Effects είναι μια εφαρμογή που δημιουργεί οπτικά εφέ, κινούμενα σχέδια και συνθέσεις βίντεο. Αναπτύχθηκε από την Adobe Systems χρησιμοποιείται στην διαδικασία μετά-παραγωγής ταινιών και τηλεοπτικής παραγωγής.

Το After Effects δημιουργήθηκε αρχικά από την Company Science and Art στην Πρόβιντενς (Ρόουντ Άιλαντ), όπου κυκλοφόρησαν οι δυο πρώτες εκδόσεις του λογισμικού, η 1.0 (Φεβρουάριος 1993) και η 1.1. Η Cosa μαζί με το After Effects αποκτήθηκε στην συνέχεια από την εταιρία Aldus τον Ιούλιο του 1993, η οποία με τη σειρά της εξαγοράστηκε από την Adobe το 1994 (και με την PageMaker). Η πρώτη έκδοση του After Effects της Adobe ήταν η έκδοση 3.0.

Το After Effects διαθέτει εκτεταμένη υποστήριξη plug-in. Το plug-in είναι ένα λογισμικό που προσθέτει συγκεκριμένη λειτουργία σε ένα υπάρχον πρόγραμμα. Υπάρχει μεγάλη ποικιλία plug-in όπως συστήματα για τη δημιουργία βροχής, χιονιού, φωτιάς, καπνού, κ.α.

Χρήσεις του Adobe After Effects:

Δημιουργία Συνθέσεων Βίντεο

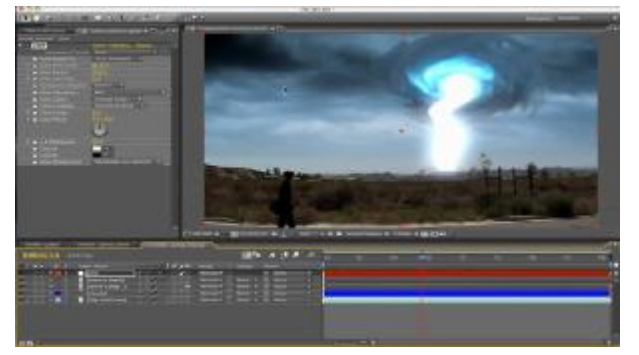

Εικόνα 3-7 Composition

> Δημιουργία Κινούμενων Γραφικών ä,

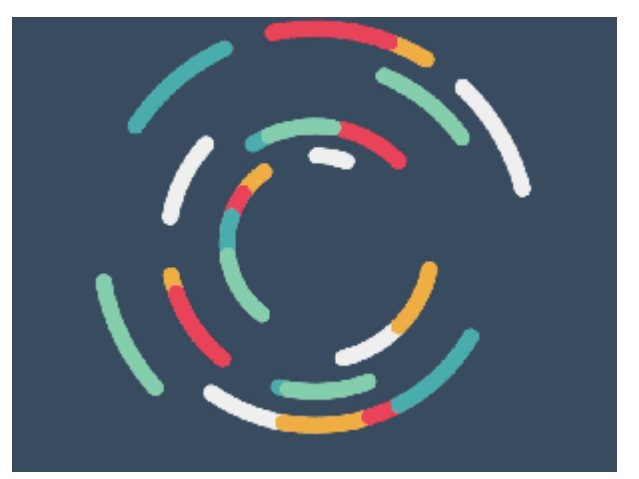

Εικόνα 3-8 Motion Graphics

Δημιουργία Οπτικών Εφέ

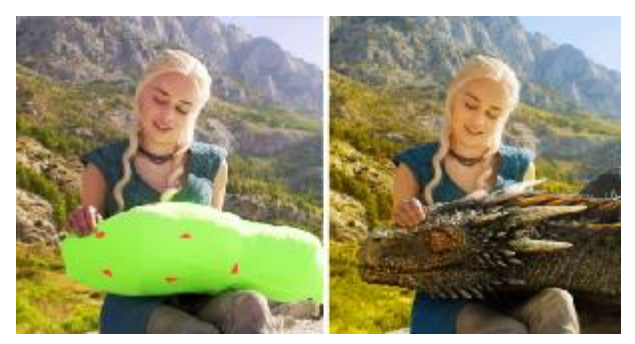

Εικόνα 3-9 Special Effects

Σχεδιασμός Τίτλων

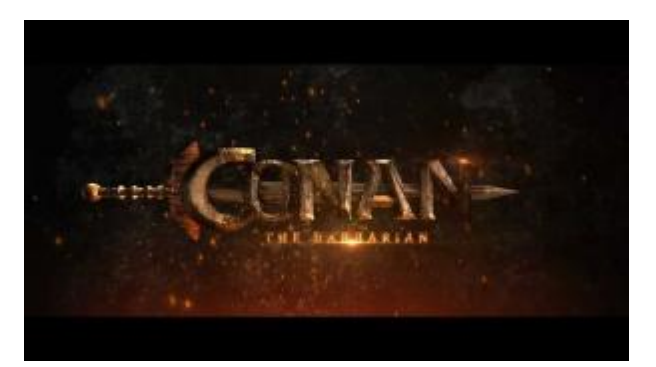

Εικόνα 3-10 Title Design

Δημιουργία Χαρακτήρων  $\mathbf{r}$ 

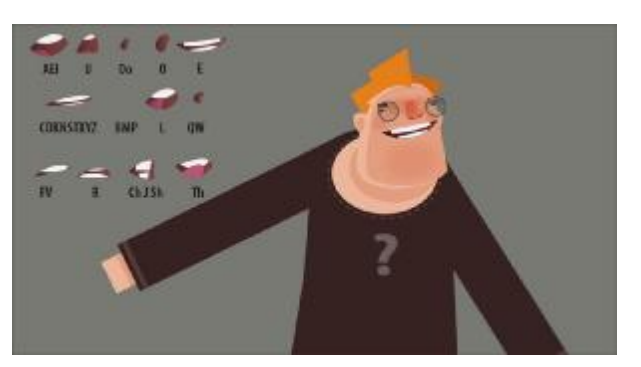

Εικόνα 3-11 Character Design

# **4 ΤΕΧΝΙΚΗ ΠΕΡΙΓΡΑΦΗ ΤΗΣ ΥΛΟΠΟΙΗΣΗΣ**

### **4.1 Σενάριο**

Για τη συγγραφή του σεναρίου χρησιμοποιήθηκαν στοιχεία από το έγγραφο ΠΛΗ&ΜΜΕ Facts & Figures που υπάρχει στην επίσημη ιστοσελίδα του τμήματος Πληροφορικής και ΜΜΕ καθώς και άλλες πληροφορίες από τον ίδιο ιστότοπο. Οι πληροφορίες αυτές επεξεργάστηκαν και οπτικοποιήθηκαν με γραφικό τρόπο μέσω του σχεδιαστικού προγράμματος Adobe Illustrator.

### **4.2 Storyboard**

Αρχικά σχεδιάστηκε το storyboard το οποίο περιγράφει την ιστορία μας και το οποίο θα μας βοηθήσει μετέπειτα στη διαδικασία παραγωγής.

MAROYZULLI TUHMITOZ MAKPOLOPIKHS K'MME NE XPHEH **ESNOYMENDN (FACTIVON** Jenvis 1 家 Evazwin Xapen Gygasn own Avasintwon xapen Matinipa  $2005$  $\overline{Q}$ **Pacce** Equiporto Topen Zenvii 2 anganan Q  $\mathsf{P}$  $\circ$  $\Box$  $\circ$ Ľ Kivnon Tapartingur Erazuzn kupiou Eugavior Serraux

Εικόνα 4-1 Storyboard 1

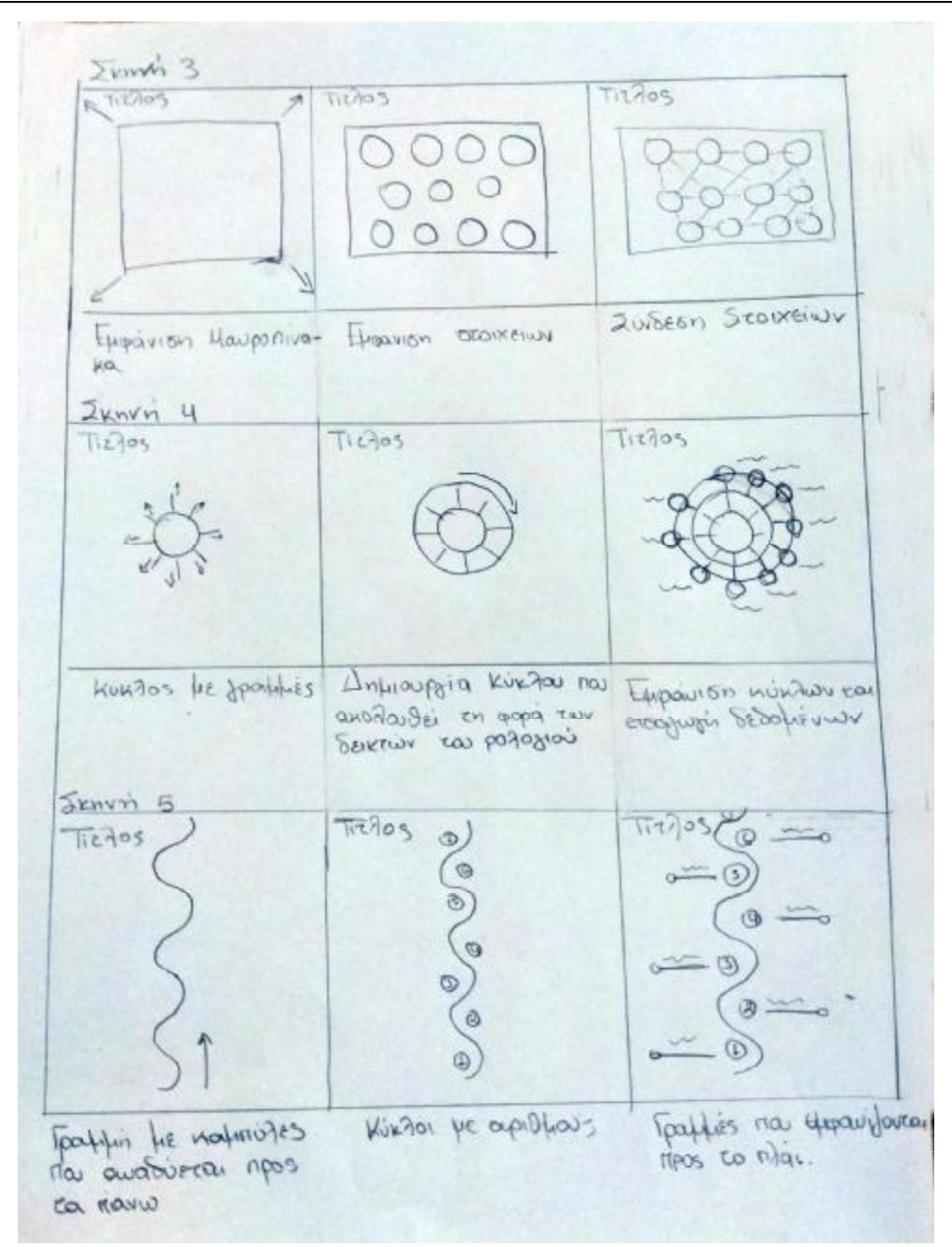

Εικόνα 4-2 Storyboard 2

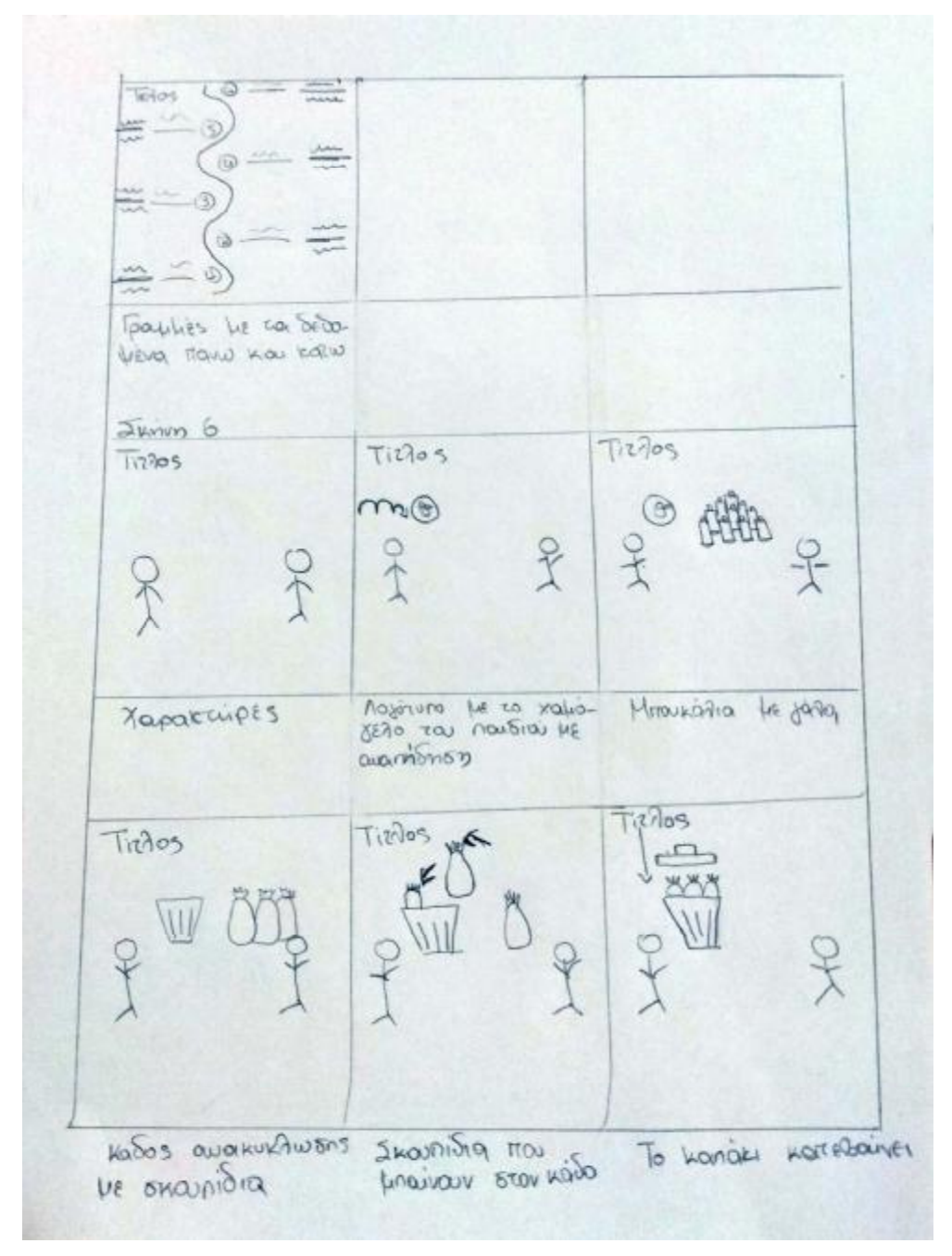

Εικόνα 4-3 Storyboard 3

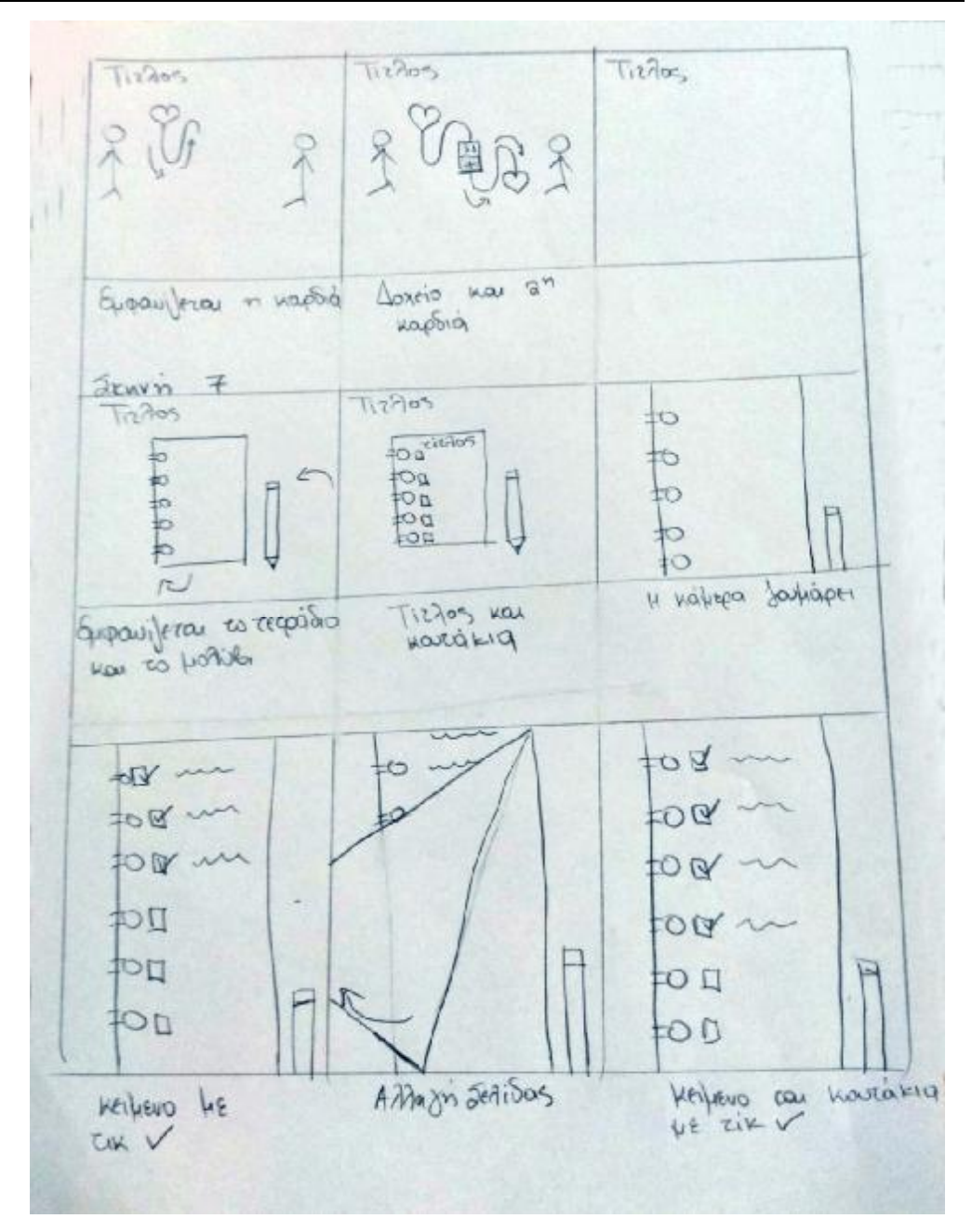

Εικόνα 4-4 Storyboard 4

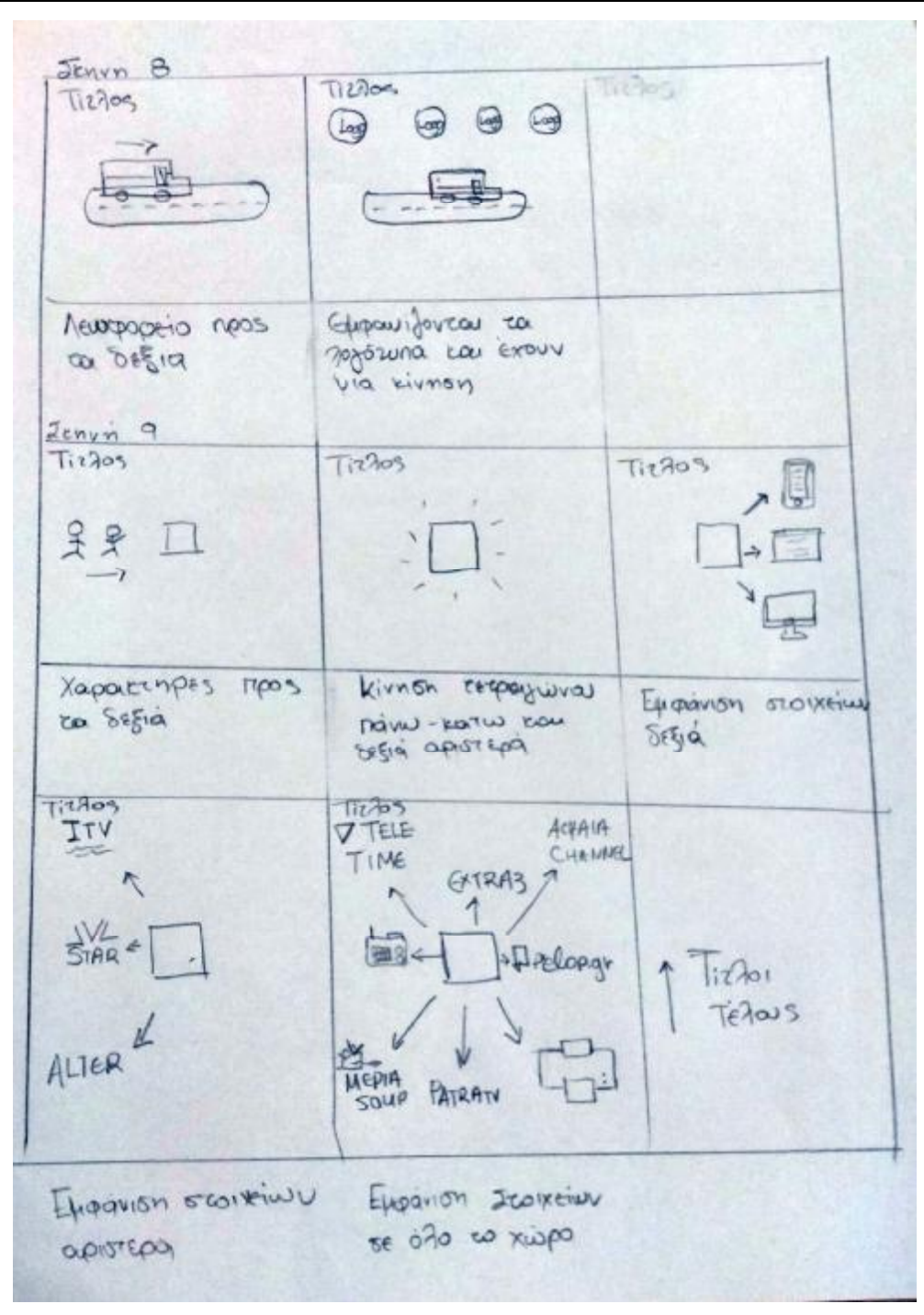

Εικόνα 4-5 Storyboard 5

#### **4.3 Παραγωγή**

Για τη δημιουργία του βίντεο χρησιμοποιήθηκαν ορισμένες τεχνικές του After Effects. Αυτές τις τεχνικές θα αναλύσουμε παρακάτω.

#### 4.3.1 Αναδιπλωμένος Χάρτης

Αρχικά σχεδιάστηκαν τα γραφικά στο Illustrator.

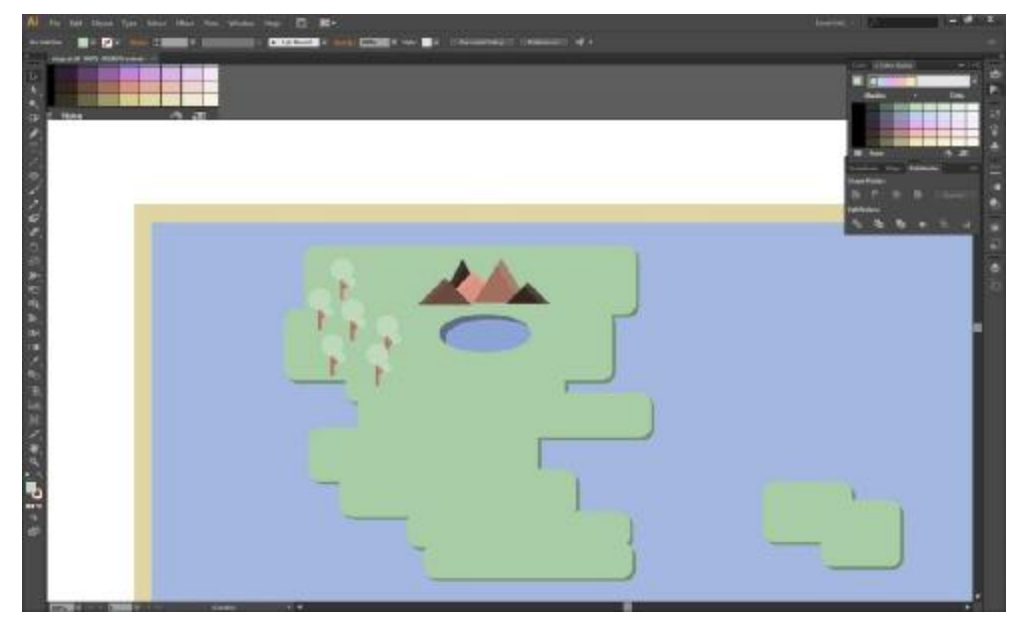

Εικόνα 4-6 Σχεδίαση Χάρτη

- Αποθηκεύουμε το αρχείο σε πρώτη φάση με κλειδωμένα τα layers και στη συνεχεία αποθηκεύουμε με ανοιχτά layers εκτός του background.
- Στη συνέχεια το background χωρίζεται σε πέντε ίσες στήλες τις οποίες διαχωρίζουμε σε πέντε διαφορετικά layers.Αυτή θα είναι η βάση για την αναδίπλωση του χάρτη.

|                                              | 149.5                                                                                               |
|----------------------------------------------|----------------------------------------------------------------------------------------------------|
|                                              | <b>General</b><br><b>N.P. B. B.</b>                                                                 |
| <b>Sole percent</b>                          |                                                                                                    |
| <b>SHOW:</b><br><b>Risk</b><br><b>New YE</b> | æ<br>a<br>$\mathbb{R}$                                                                              |
| ≕<br><b>Sav ELTD</b><br>Terr CEODOR          | n d<br>÷                                                                                            |
| <b>ALTIMOR</b>                               | <b>THE</b><br>10233<br>direct.                                                                      |
|                                              |                                                                                                    |
|                                              |                                                                                                    |
|                                              |                                                                                                    |
|                                              |                                                                                                    |
|                                              |                                                                                                    |
|                                              | mer SHIRTZ<br><b>COMPANY</b><br>THE ENGINEERS<br><b>Texas</b><br>THE R. P. LEWIS CO., LANSING MICH. |

Εικόνα 4-7 Διαχωρισμός σε στήλες

- Αφήνουμε τις δυο στήλες του background και τις χρησιμοποιούμε για το εξώφυλλο του χάρτη.
- Στη συνέχεια εισάγουμε τα αρχεία μας στο After Effects. Όταν  $\mathbf{r}^{\prime}$ εισάγουμε αρχεία συνήθως επιλέγουμε στις επιλογές που μας παρέχει το πρόγραμμα retain layer sizes. Αυτό εισάγει κάθε layer που δημιουργήσαμε στο Illustrator ξεχωριστά.
- Δημιουργούμε μια νέα σύνθεση (composition) όπου εκεί θα δώσουμε κίνηση στον χάρτη.
- Εισάγουμε το background που είχαμε χωρίσει σε πέντε στήλες (αυτές θα αποτελέσουν τις σελίδες του χάρτη).
- Σε κάθε στήλη μεταφέρουμε το anchor point(το σημείο αγκύρωσης) δεξιά ή αριστερά, ανάλογα με την κατεύθυνση που θα ακολουθήσει στην αναδίπλωση.
- Δημιουργούμε ένα μηδενικό layer το οποίο θα χρησιμοποιήσουμε σαν controller για τον έλεγχο της 2<sup>ης</sup> και της 3<sup>ης</sup> στήλης του background. Αυτά τα δυο layer τα κάνουμε parent με το null layer ώστε να συμπεριφέρονται με τον ίδιο τρόπο.
- Επιλέγουμε όλα τα layers και τα μετατρέπουμε σε τρισδιάστατα.
- Θα μεταβούμε στο timeline όπου και θα εισάγουμε keyframes ώστε να αποδώσουμε κίνηση στον χάρτη.
- Όταν μετατρέψαμε τα layer σε 3D τους δώσαμε τρεις διαστάσεις.
	- Χ για το μήκος
	- Υ για το ύψος
	- Ζ για το βάθος

Εμείς θέλουμε ο χάρτης να διπλώνει κατά μήκος οπότε θα αλλάξουμε τα στοιχεία του μήκους του.

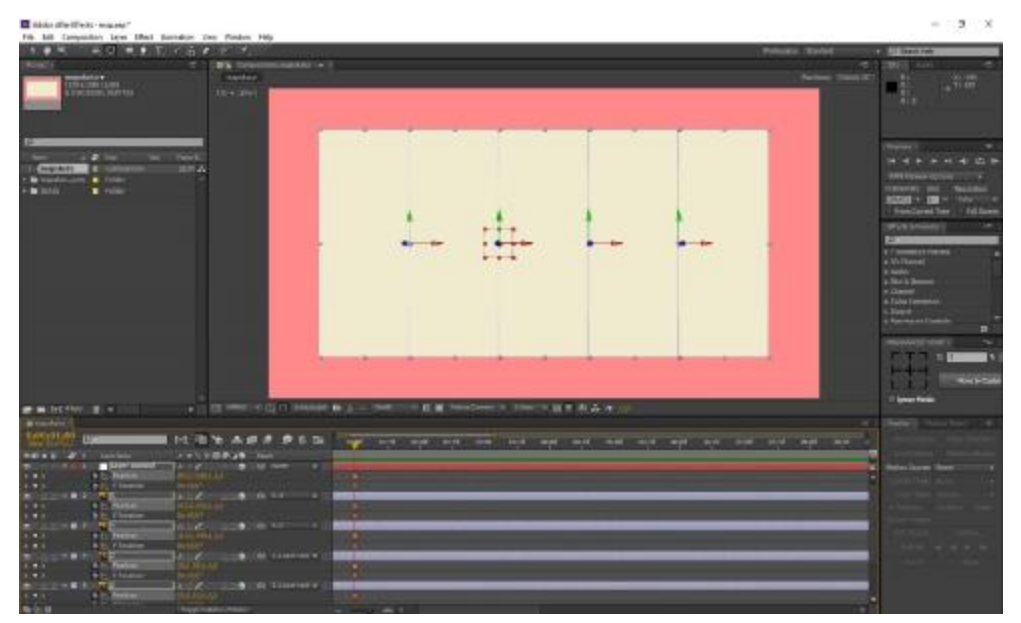

Εικόνα 4-8 Τρεις διαστάσεις του χάρτη

- Τοποθετούμε keyframes σε όλα τα layers στη διάσταση y στην αρχή του χρόνου καθώς και στο layer που έχουμε δημιουργήσει ως controller δημιουργούμε layer στη θέση (position).
- Μετακινούμαστε στο χρόνο λίγα δευτερόλεπτα αργότερα και δημιουργούμε ξανά keyframes όπως τα προηγούμενα.
- Πηγαίνουμε λίγα δευτερόλεπτα αργότερα και δημιουργούμε keyframes στη διάσταση y στην περιστροφή (rotation).

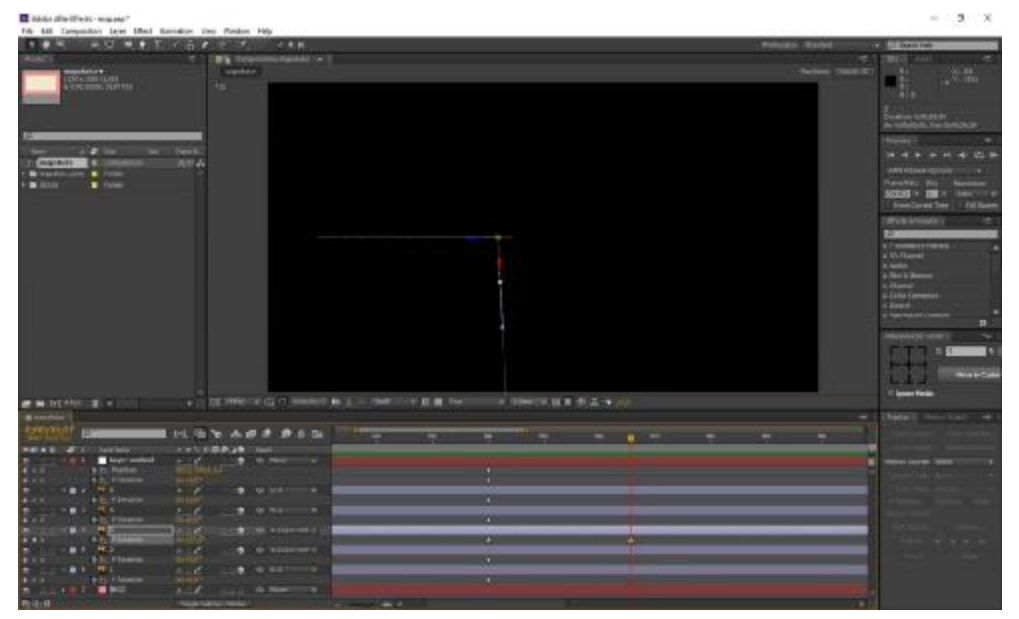

Εικόνα 4-9 Περιστροφή 1

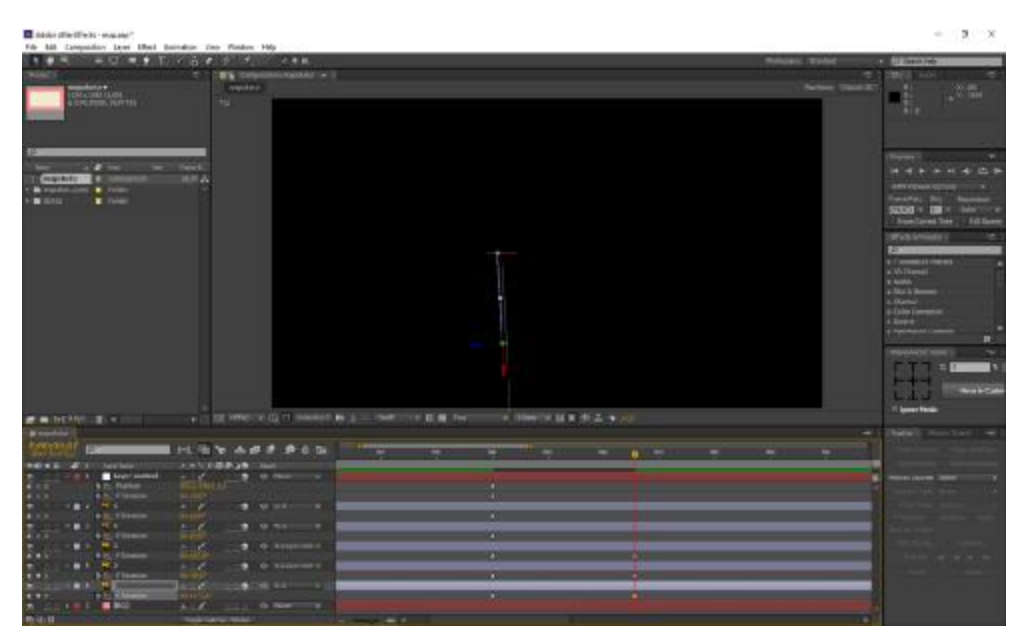

Εικόνα 4-10 Περιστροφή 2

- Με αυτόν τον τρόπο δημιουργείτε κάτι σαν ακορντεόν, όπου θα  $\mathbf{r}^{\prime}$ αποτελέσει και την αναδίπλωση του χάρτη.
- Επιλέγουμε όλα τα keyframes που έχουμε δημιουργήσει και πατάμε δεξί κλικ > Assistant >Easy Ease. Με αυτήν την επιλογή η κίνηση γίνεται πιο ομαλή.
- Στη συνέχεια θα τοποθετήσουμε ένα φως (light) ώστε να δώσει φωτεινότητα και σκιές στο χάρτη.
- Δεξί κλικ > new > light Στις επιλογές στο light type επιλέγουμε Spot Γενικά υπάρχουν 4 είδη φωτός:
- Το Parallel Light είναι ένα παράλληλο φως και συνήθως εμφανίζει μια κατανεμημένη ποσότητα φωτός σε μια ευρύτερη περιοχή.
- Το Spot Light λειτουργεί σαν ένας προβολέας θεάτρου. Χρησιμοποιείται συνήθως για να επισημάνει ένα συγκεκριμένο τμήμα ενός πλαισίου.
- Το Point Light (σημειακό φως). Λειτουργεί όπως ένας λαμπτήρας. Είναι ένα σημείο φωτός που μπορεί και μετακινείτε, αλλά χωρίς τα πρόσθετα χαρακτηριστικά του προβολέα όπως η δυνατότητα προσαρμογής του πλάτους.
- Το Ambient Light (φως περιβάλλοντος). Αυτό δημιουργεί έναν φωτισμό για ολόκληρο το πλαίσιο.

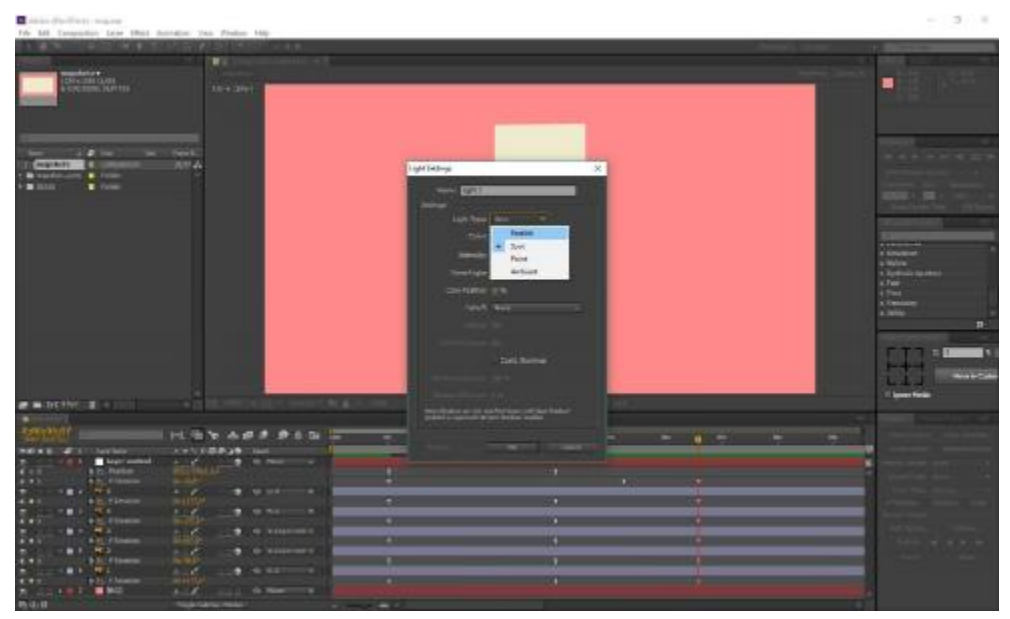

Εικόνα 4-11 Lights

- Στη συνέχεια θα αλλάξουμε την ένταση (intensity), δηλαδή το πόσο φωτεινό θα είναι.
- Στην timeline πηγαίνουμε στο 0 ώστε να δημιουργήσουμε την αρχική κατάσταση του χάρτη.
- Περιστρέφουμε στη διάσταση y όπως προηγουμένως ώστε να δημιουργήσουμε την αίσθηση του αναδιπλωμένου χάρτη .

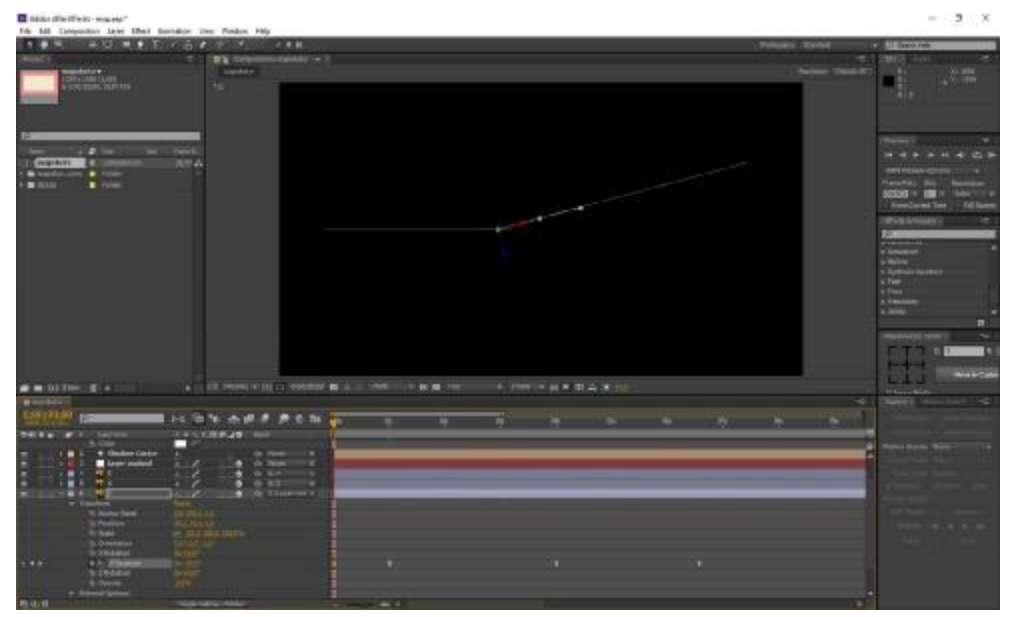

Εικόνα 4-12 Περιστροφή 3

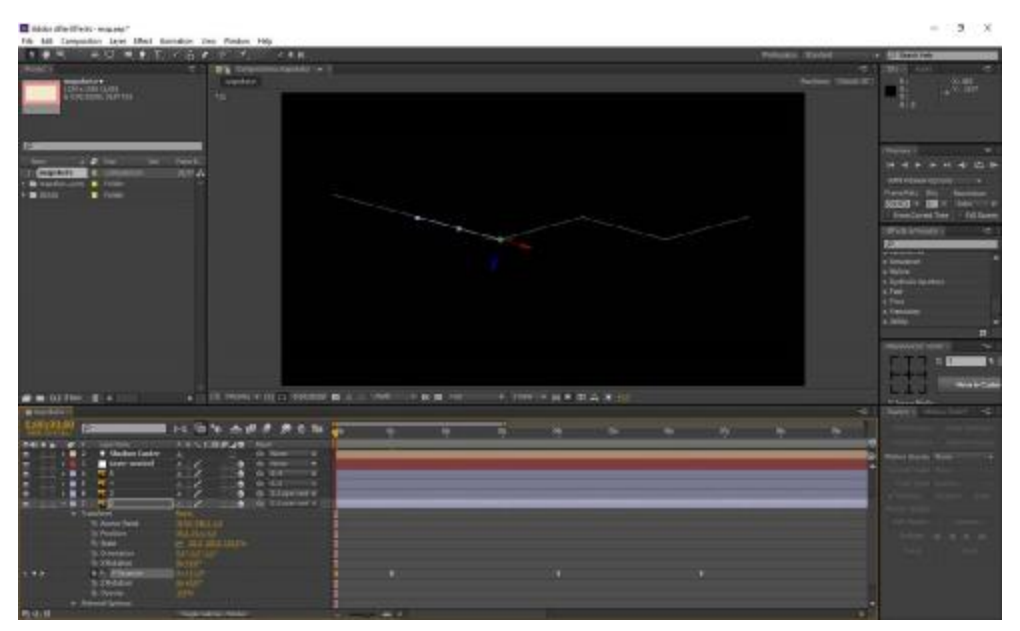

Εικόνα 4-13 Περιστροφή 4

- Τώρα θα εισάγουμε το περιεχόμενο του χάρτη ώστε να το ενώσουμε με το background και να έχουν την ίδια συμπεριφορά.
- Το τοποθετούμε κάτω από το 1<sup>°</sup> layer του background. Δημιουργούμε  $\mathbf{r}$ αντίγραφα του χάρτη και τα τοποθετούμε κάτω από κάθε layer όπως παραπάνω.
- Σε κάθε περίπτωση κρύβουμε το layer του background.
- Επιλέγουμε τα 1 layer του background και του χάρτη και δημιουργούμε ένα αντίγραφο.

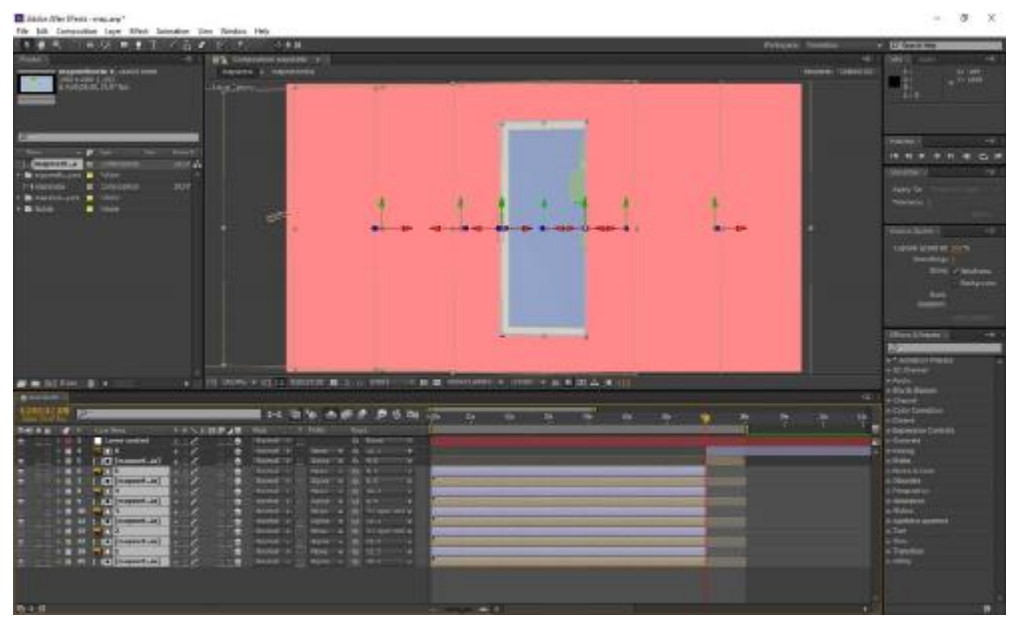

Εικόνα 4-14 Επεξεργασία Χάρτη 1

- Ξανά δημιουργούμε αντίγραφα των τελευταίων layers που δημιουργήσαμε. Αυτά θα είναι και το εξώφυλλο του χάρτη μας.
- Διαγράφουμε το layer του χάρτη και εισάγουμε το αρχείο του εξωφύλλου που έχουμε δημιουργήσει.
- Το μετατρέπουμε σε Alpha Matte και σε 3D layer και το κάνουμε parent με το layer 7.

| Bibles directivity mapped?                                                                                                    |                                                                                                    |        | $-3.0$                                                                                                    |
|----------------------------------------------------------------------------------------------------|----------------------------------------------------------------------------------------------------|--------|----------------------------------------------------------------------------------------------------|
| F& MI Companion Later Med Garndon Ten Fieden Hds.<br>$-0.01 - 0.01 + 1.11 + 0.01 + 0.01 + 0.01$                                                      | とき数                                                                                                    |        | <b>LEWIS CO., LANSING COMPANY</b>                                                                                                    |
|                                                                                                    | <b><i>COMMERCIAL</i></b><br><b>B's tim</b>                                                                                                    |        | e.<br><b>Class</b><br>$-16.4$                                                                                                    |
| <b>Dall + mations</b><br>DE A LORA EXATEL.<br>EUROPEUM, DEPTENT<br>w                                                                                 | system 2, that<br>$10 + 200$                                                                                                    |        | <b>Burney Clay</b><br>$-1$<br>光带<br>18.9                                                                                                    |
| <b>STATISTICS</b><br>Paint.<br><b>Does</b><br><b>JUNITA</b><br>œ<br><sup>D</sup> Fox Eldown<br>2.77<br><b>CARD</b><br><b>TV Harristown</b><br>۰<br>٠ |                                                                                                    |        | The Mary 2017<br><b><i>MANDA</i></b><br><b>Amount 1</b><br>Vesto For                                                                                     |
| <b>N</b> Commer<br>16.07<br>1. Linaudoin<br><b>MARKETHE &amp; FROM</b>                                                                               |                                                                                                    |        | Preside:                                                                                                    |
| <b>B</b> future.<br>$\blacksquare$                                                                                                    |                                                                                                    | ۰      | <b>Additional</b>                                                                                                    |
|                                                                                                    |                                                                                                    |        | <b><i>Lignal Lynch at 110 %</i></b><br><b>Service</b><br><b>That craining</b><br>moon<br><b>Bob! Address</b><br><b>LORING SELFIGE</b><br><b>SAN FLAN</b> |
| # # blin # +                                                                                                    | A 12 YO F REPORT FOR THE TREE WAS ARRESTED FOR THE PERSON WAS CONSIDERED BY AN INCOME.                                                                                                    |        | <b>PANATURE</b><br>m<br><b>ATM</b><br>A 30 Disease<br><b>STARTS</b><br><b>Villa &amp; Stane</b>                                                          |
| <b>BRUGUIT</b>                                                                                                    |                                                                                                    |        | <br>a Grand.                                                                                                    |
| 91117.00<br>m                                                                                                    | ischhinde and mill                                                                                                    | ∍<br>÷ | a Dily Graha<br>n.,<br>a Deles                                                                                                    |
| <b>Ball at a drive control</b><br>竹書子<br>$-2$                                                                                                    | <b>FRANCISCO PRODUCT</b><br><b>TELESCO</b><br><b>The Co</b><br>٠<br><b>By THEFT</b><br>÷                                                                                                    |        | <b>W DigitAsk</b><br>$x = -1$                                                                                                    |
| <b>TAXABLE</b><br><b>NEW YORKS!</b><br><b>A 19 1</b><br><b>TER</b><br>$\frac{1}{2}$<br>$\overline{a}$                                                | <b>AVIL 4 III TOW</b><br><b>Bread of Card</b><br>۰                                                                                                    |        | <b><i>B-Streams</i></b><br><b>CE1</b><br>a frame<br>is burns in those                                                                                    |
| $\cdots$<br>1. 13 Hours (Ltd.)<br><b>E</b> Lease contact<br>$\cdot$ .                                                                                | $\overline{\phantom{a}}$<br>. .<br><b>The Contract of the Contract of the Contract of the Contract of the Contract of the Contract of the Contract of the Contract of the Contract of The Contract of The Contract of The Contract of The Contract of The Contract </b><br>٠ |        | a Disebb:<br>o Percenter                                                                                                    |
| サート<br>$+ 88.8$<br>$+ 12.5$<br>C.D. Department Ltd.                                                                                                  | <b>THE</b><br>٠<br>٠<br>. .<br>$-$<br>۰                                                                                                    |        | <b>SHOP</b>                                                                                                    |
| 735<br>$-10$<br><b>B.D. COllision La 1</b>                                                                                                    | ٠<br>-<br>30.8<br>٠<br>۰                                                                                                    |        | <b>P British Autor</b>                                                                                                    |
| <b>ED TEXT</b><br>$+ 0.12 - 0.031$ (homogeneous)                                                                                                    | <b>Burnet's</b><br>,,<br>٠<br>. .<br>۰<br>۰<br><b>TEST</b>                                                                                                    |        | iii                                                                                                    |
| <b>FR 19 TELEVISION AT A</b>                                                                                                    | ٠<br>٠<br>. .                                                                                                    |        |                                                                                                    |
| <b>CERTIFICATION</b><br>THE DECEMBER AT A 19                                                                                                    | min<br>٠<br>۰<br>٠<br><br>۰<br>×<br><b>Service</b> in<br><b>R.W.B.D.C.</b><br>٠                                                                                                    |        |                                                                                                    |
| <b>CONTRACTOR</b>                                                                                                    |                                                                                                    | -      |                                                                                                    |

Εικόνα 4-15 Επεξεργασία Χάρτη 2

- Θα κάνουμε το εξώφυλλο να ανοίγει σε δυο μέρη.
- Αρχικά πάμε στο προτελευταίο layer του background και το περιστρέφουμε κατά μήκος y έως ότου φτάσει στο 0º και είναι τελείως επίπεδο.
- Στη συνέχεια στο τελευταίο layer του background βρίσκουμε στο χρόνο το σημείο όπου δημιουργεί 90 μοίρες με το προηγούμενο layer.

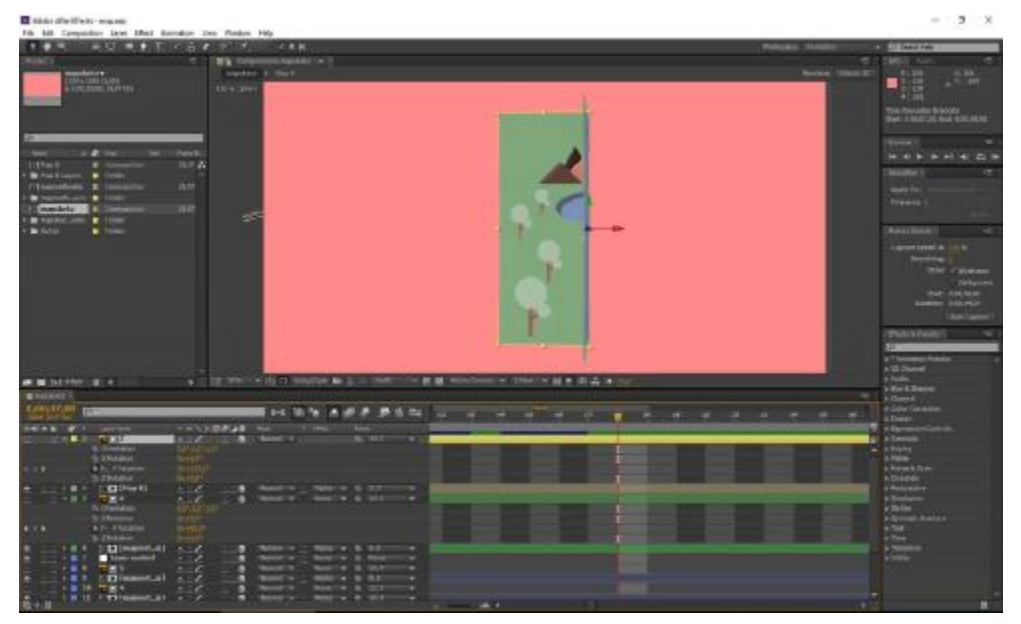

Εικόνα 4-16 Επεξεργασία Χάρτη 3

Σε αυτό το σημείο θα κόψουμε τα προτελευταία layers (6, map l, εξωφύλλου) και θα δημιουργήσουμε αντίγραφα τους που θα ξεκινούν στο χρόνο από αυτό το σημείο και έπειτα.

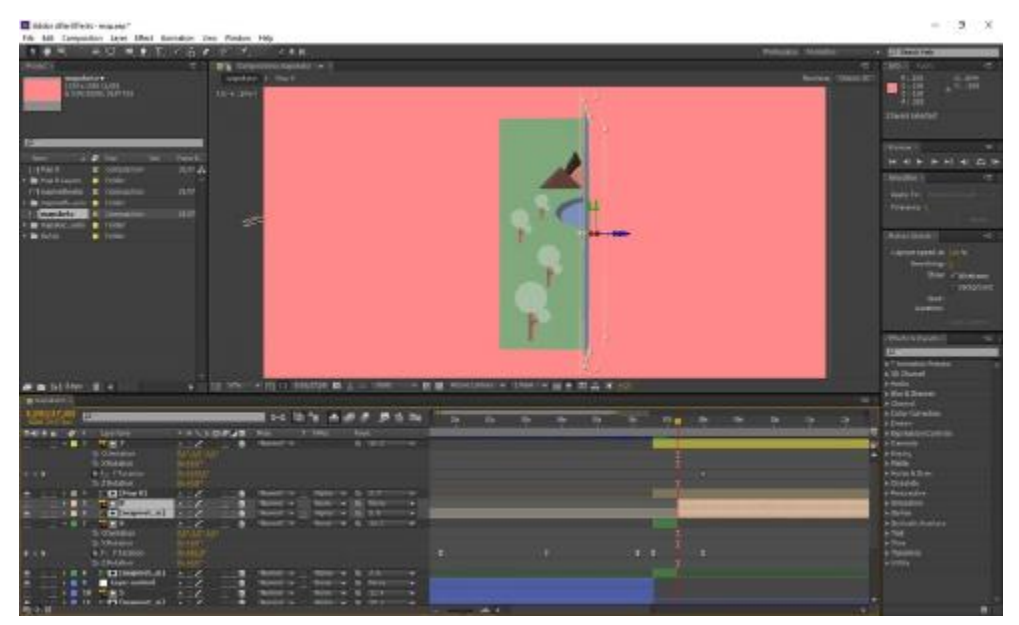

Εικόνα 4-17 Επεξεργασία Χάρτη 4

Θα διαγράψουμε το αντίγραφο του χάρτη και στη θέση του θα l, βάλουμε το εξώφυλλο του χάρτη ώστε να συμπληρώνει και το  $2^{\circ}$ μέρος.

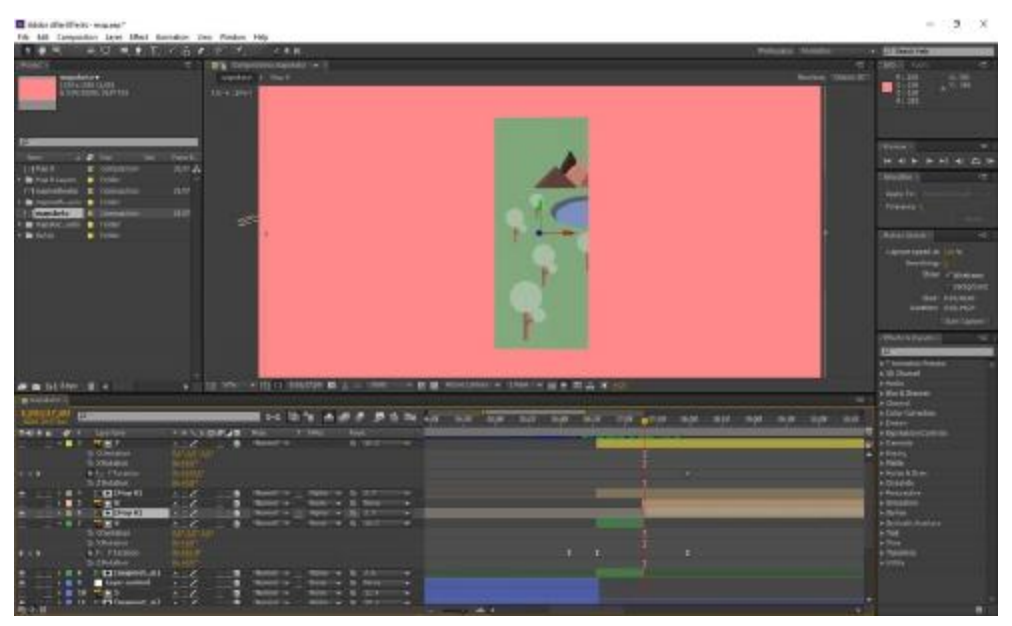

Εικόνα 4-18 Επεξεργασία Χάρτη 5

- 4.3.2 Κίνηση Χαρακτήρων
	- Αρχικά σχεδιάζουμε στο Adobe Illustrator τους δύο χαρακτήρες μας (αγόρι, κορίτσι).

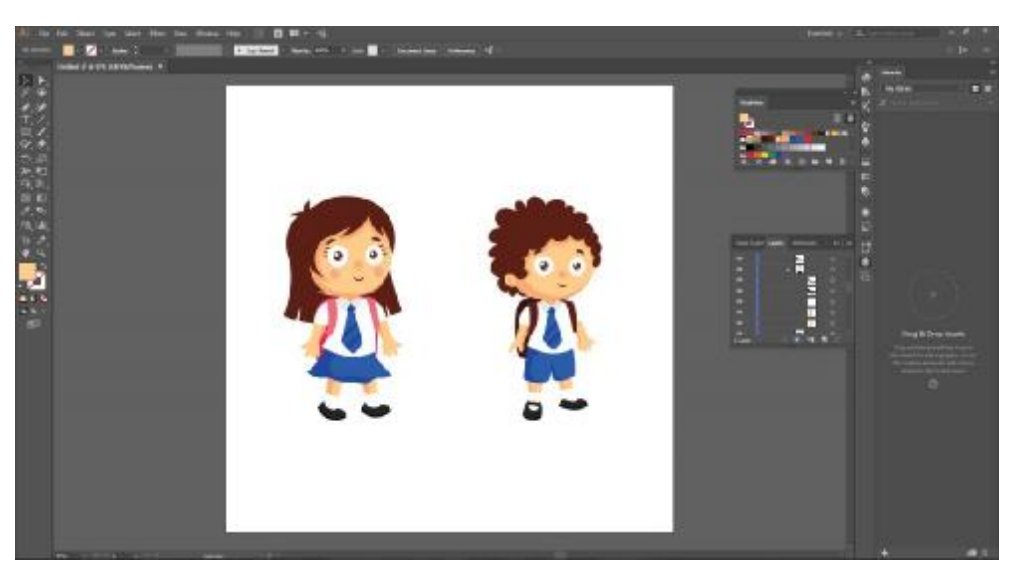

Εικόνα 4-19 Σχεδιασμός Χαρακτήρων

- Χωρίζουμε ξεχωριστά σε κάθε layer τα μέρη του σώματος.
- Στο After Effects: Θα κατεβάσουμε το Duik Plugin το οποίο θα μας βοηθείσει να δώσουμε κίνηση στους χαρακτήρες.
- Εισάγουμε τους χαρακτήρες ως composition- retain layer sizes.
- Σε κάθε layer θα αλλάξουμε τη θέση του anchor point. Το σημείο αγκύρωσης θα κρατάει σταθερό το πάνω μέρος του χεριού όταν αυτό θα περιστρέφεται.
- Στη συνέχεια θα κάνουμε parent το κάτω μέρος του χεριού με το πάνω και το πάνω μέρος parent με το κορμί.

- Το ίδιο θα κάνουμε και με τα πόδια.
- Τέλος κάνουμε parent το κεφάλι με το κορμί. t.
- Έτσι όταν θα μετακινούμε το σώμα τα υπόλοιπα μέρη του σώματος θα μετακινούνται κατά τον ίδιο τρόπο.
- Με τη βοήθεια του Duik Plugin θα ενώσουμε το πάνω με το κάτω μέρος των χεριών ώστε να λειτουργούν αυτόνομα. Το ίδιο και με τα πόδια.
- Επιλέγουμε το κάτω μέρος του χεριού και στο Duik πατάμε controller  $>$  create. Αυτό θα μας δημιουργήσει έναν controller τον οποίο θα μετακινήσουμε στην παλάμη του χεριού.

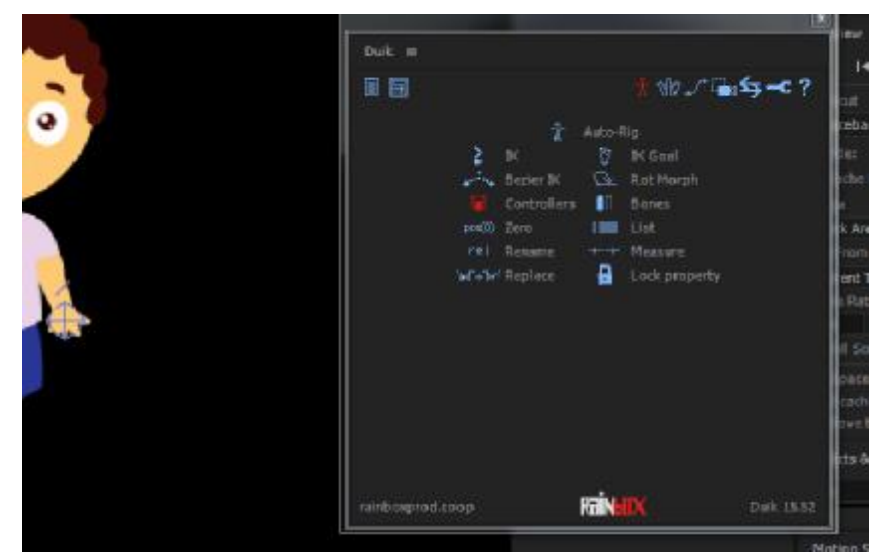

Εικόνα 4-20 Duik

- Το ίδιο θα κάνουμε και για το άλλο χέρι και τα πόδια.
- Στη συνέχεια θα επιλέξουμε το πάνω μέρος του χεριού, το κάτω και τον controller και στο Duik θα επιλέξουμε IK > 2-Layer IK > Create

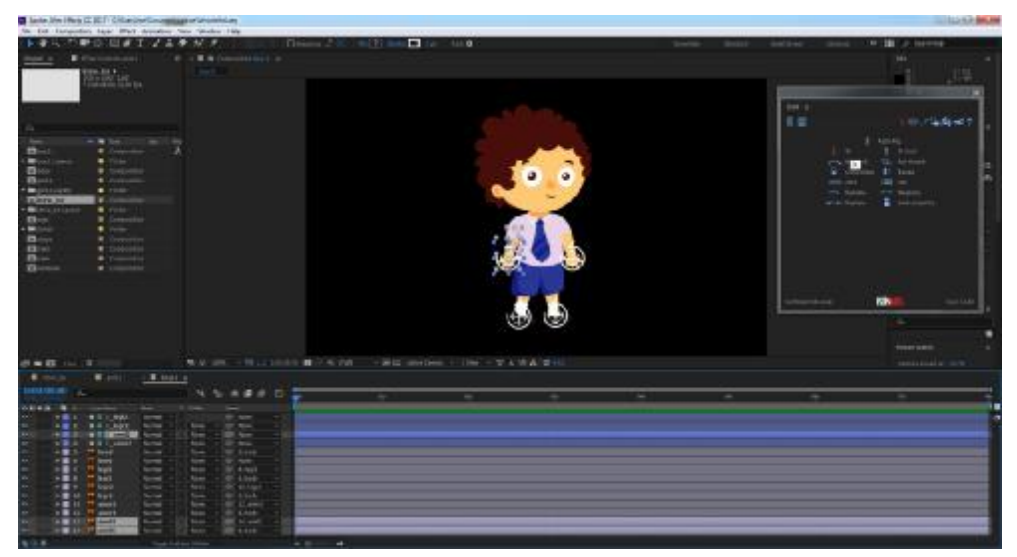

Εικόνα 4-21 Controller

Το ίδιο κάνουμε και για το ίδιο χέρι και τα πόδια.

- Στο πάνελ του Effect Control ίσως να χρειαστεί να επιλέξουμε το "clockwise", αναλόγως αν επεξεργαζόμαστε το δεξί ή το αριστερό χέρι ή πόδι.
- Επίσης στο ίδιο πάνελ βγάζουμε την επιλογή Auto- stretch, η οποία όταν είναι επιλεγμένη δεν αφήνει να ενωθούν τα άκρα με το πάνω μέρος του χεριού ή ποδιού αντίστοιχα.
- Στη συνέχεια θα δώσουμε κίνηση στο χαρακτήρα μας με την πάροδο του χρόνου.
- Με τη βοήθεια της παρακάτω φωτογραφίας θα δούμε τις κινήσεις που κάνει ένας άνθρωπος καθώς περπατάει.

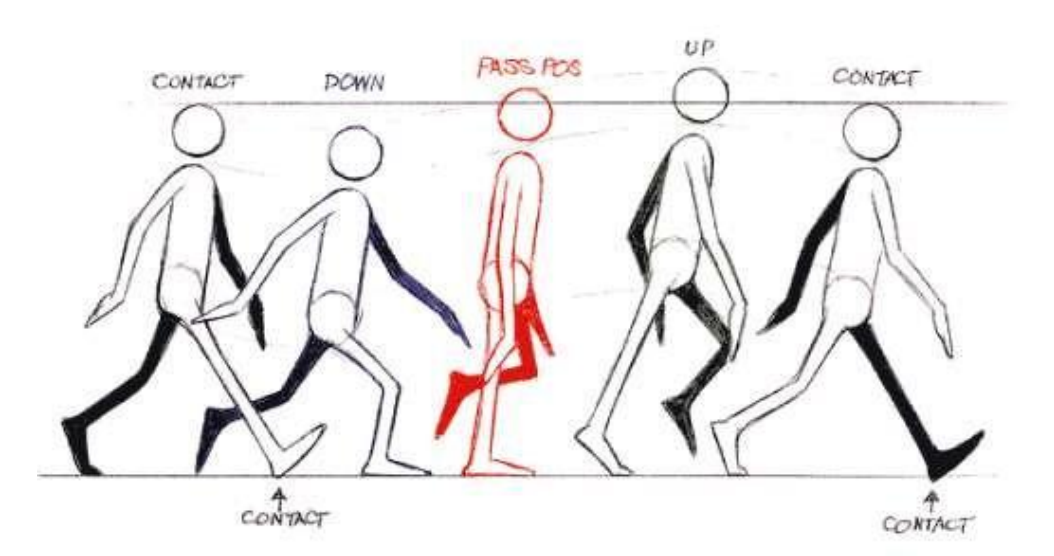

Εικόνα 4-22 Animation survival kit

- Αρχικά και τα δύο πόδια έχουν επαφή με το έδαφος. Τα χέρια πάντα αντίθετα από τα πόδια ώστε να δίνουν ισορροπία και ώθηση (contact position).
- Η επόμενη πόζα είναι η passing position, ελαφρώς ψηλότερα από το μέσο σημείο. Επειδή το πόδι είναι σε ευθεία γραμμή με το σώμα , πρόκειται να σηκώσει τη λεκάνη, το σώμα και το κεφάλι ελαφρώς ψηλότερα.
- Ανάμεσα στις δύο προηγούμενες θέσεις υπάρχει η "κάτω θέση", όπου το λυγισμένο πόδι παίρνει το βάρος.
- Μετά την passing position τοποθετούμε την πάνω θέση. Το πόδι σπρώχνοντας ανυψώνει τη λεκάνη, το σώμα και το κεφάλι στην υψηλότερη θέση τους. Το πόδι ρίχνεται για να μας πιάσει στη θέση επαφής "contact position". Έτσι δεν πέφτουμε με τα μούτρα κάτω.
- Τέλος παίρνουμε την αρχική θέση με αντίθετα χέρια και πόδια.
- Έτσι θα ακολουθήσουμε το παραπάνω μοντέλο κίνησης ώστε να περπατήσουν οι χαρακτήρες μας.
- Στην timeline θα τοποθετήσουμε κάποιους δείκτες όπου θα μας δείχνουν τις θέσεις.

Στο 0΄΄: ανοίγουμε το composition marker (shift+8) και στο σχόλιο  $\mathbf{r}^{\mathrm{max}}$ γράφουμε "contact".

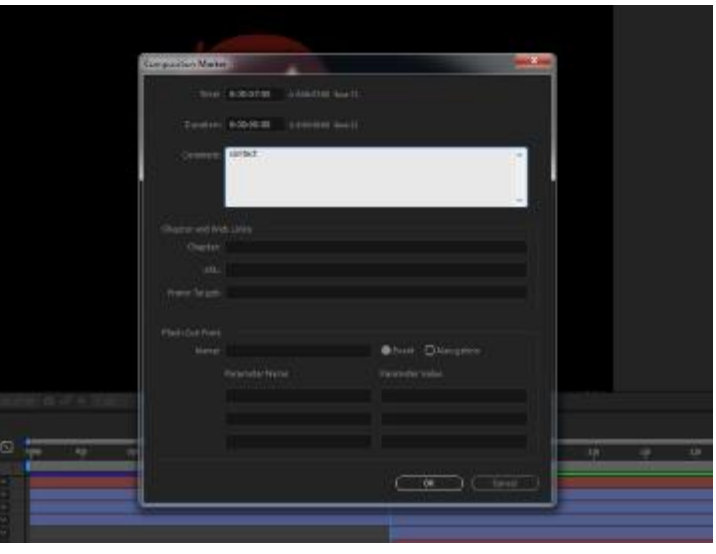

Εικόνα 4-23 Composition Marker 1

Μετά από 10΄΄ γράφουμε Pass Pos

 $\mathbf{r}$ 

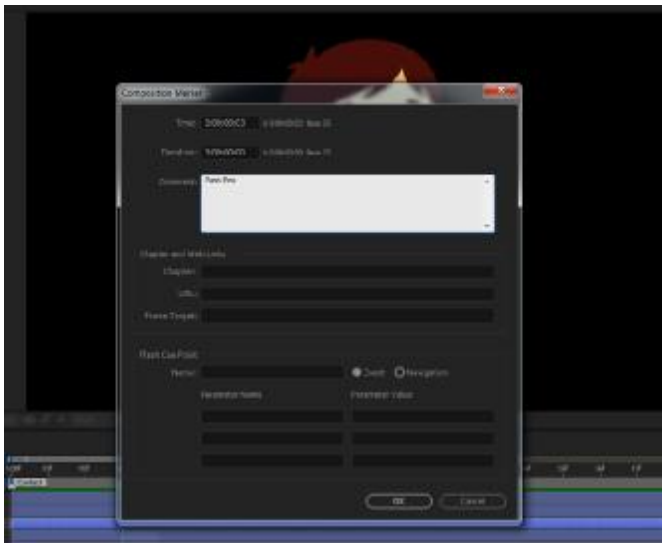

Εικόνα 4-24 Composition Marker 2

- Μετά από 10΄΄ γράφουμε contact  $\mathbf{r}^{\prime}$
- Μετά από 10΄΄ γράφουμε Pass Pos
- Μετά από 10΄΄ γράφουμε Final contact
- Στη συνέχεια πηγαίνουμε μετά από τρία frames από κάθε δείκτη που δημιουργήσαμε και προσθέτουμε
	- o Down
	- o Up
	- o Down
	- o Up

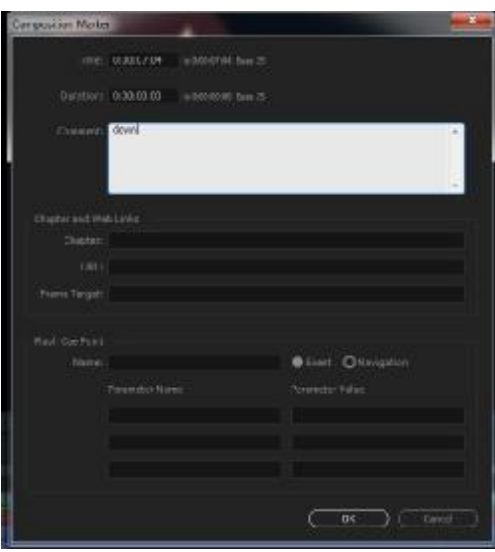

Εικόνα 4-25 Composition Marker 3

Σε κάθε δείκτη που δημιουργήσαμε θα προσθέσουμε keyframes με τις κινήσεις που είδαμε στην **Εικόνα 4-17**. Και έτσι θα δημιουργήσουμε ένα loop κινήσεων.

### 4.3.3 Αλλαγή Σελίδας Τετραδίου

- Στην σύνθεση δημιουργούμε ένα shape layer στο οποίο σχεδιάζουμε τη σελίδα του τετραδίου.
- Πάνω γράφουμε το κείμενο που θέλουμε.
- Επιλέγουμε το shape layer και το κείμενο και με δεξί κλικ τα γκρουπάρουμε (pre-compose).
- Δημιουργούμε ένα αντίγραφο το οποίο θα αποτελεί την επόμενη σελίδα.
- Στο αντίγραφο αλλάζουμε τη σελίδα και το αντικαταστούμε με αυτό που θέλουμε.
- Στο πρώτο γκρουπ που δημιουργήσαμε θα εφαρμόσουμε το εφέ CC  $\mathbf{r} = \mathbf{r}$ Page Turn από το Panel Effect & Presents.

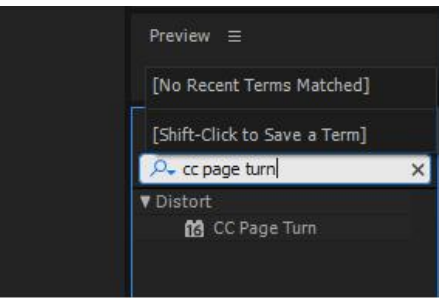

Εικόνα 4-26 Page Turn Effect

Στο effect control θα αλλάξουμε την τιμή του light direction σε 0x+90º και το black opacity σε 100% ώστε όταν γυρίζει η σελίδα να φαίνεται το κείμενο και στην πίσω πλευρά.

- Με το fold position μπορούμε να ελέγξουμε την κατεύθυνση που θα  $\mathbf{r}$ πάρει η σελίδα καθώς γυρίζει.
- Στην επιλογή back page επιλέγουμε το γκρουπ 2 που δημιουργήσαμε, ώστε η επόμενη σελίδα που θα ακολουθήσει να είναι αυτή.

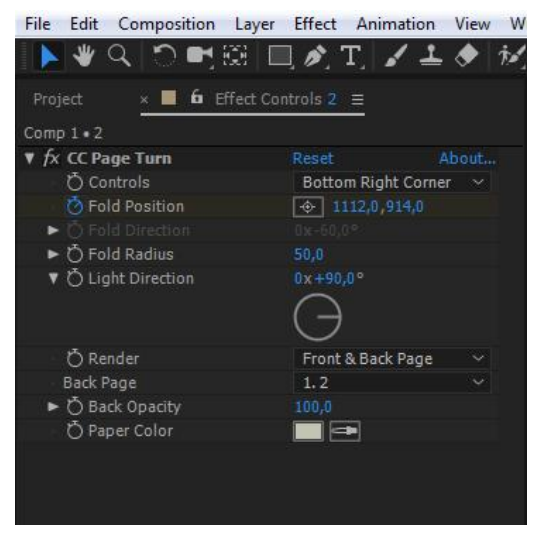

Εικόνα 4-27 Effect Control

- Τέλος δημιουργούμε keyframes στην πρώτη σελίδα, στη μεταβλητή "fold position" ώστε να αλλάζει η σελίδα προς μια κατεύθυνση και να εξαφανίζεται με την πάροδο του χρόνου.
- 4.3.4 Κίνηση Λεωφορείου
	- Αρχικά σχεδιάζουμε το λεωφορείο στο Illustrator.
	- Δημιουργούμε τρία διαφορετικά layers. Στο 1<sup>ο</sup> είναι το λεωφορείο χωρίς τις ρόδες, στο 2º η αριστερή ρόδα και στο 3º η δεξιά ρόδα.
	- Το εισάγουμε στο After Effects ως retain size layer.  $\mathbf{r}$
	- Στη σύνθεση αρχικά σχεδιάζουμε το δρόμο χρησιμοποιώντας ένα shape layer.
	- Δημιουργούμε άλλα δύο αντίγραφα και μια μάσκα.

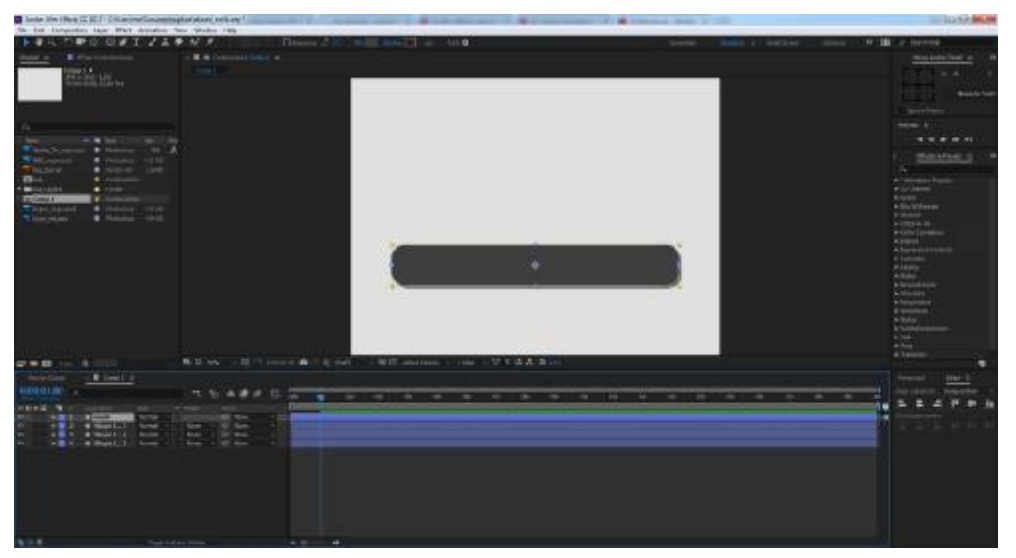

Εικόνα 4-28 Σχεδίαση Δρόμου

- Το ένα αντίγραφο είναι η σκίαση του δρόμου.
- Το άλλο αντίγραφο θα το χρησιμοποιήσουμε για να δημιουργήσουμε τις διαχωριστικές γραμμές του δρόμου.
- Για να σχεδιάσουμε τις γραμμές επιλέγουμε το Pen Tool και δημιουργούμε μια ευθεία γραμμη η οποία ξεκινάει από την αριστερή πλευρά του δρόμου και τελειώνει στην δεξιά πλευρά.
- Για να δημιουργηθούν οι διακεκομμένες γραμμές πηγαίνουμε στο layer >content >shape 1 >stroke και στο Dashes πατάμε +.

Η επιλογή Dash διαμορφώνει το μήκος κάθε διακεκομμένης γραμμής και η επιλογή Gap την μεταξύ τους απόσταση.

- Στην επιλογή offset βάζουμε keyframes ώστε οι γραμμές να κινούνται με την πάροδο του χρόνου και να δημιουργείτε η αίσθηση ότι κινείται το λεωφορείο.
- Τη μάσκα που δημιουργήσαμε προηγουμένως την τοποθετούμε πάνω από τις διακεκομμένες γραμμές.
- Στις διακεκομμένες γραμμές επιλέγουμε από το track matte > alpha matte. Αυτό θα κάνει τις γραμμές να κινούνται στα όρια του δρόμου.
- Στη συνέχεια εισάγουμε το λεωφορείο.
- Θέλουμε να δημιουργήσουμε την αίσθηση ότι προχωράει και ανασηκώνεται.
- Επιλέγουμε το λεωφορείο και προσθέτουμε μάσκα η οποία καλύπτει μέχρι και τη μέση τις ρόδες.
- Με το pen tool προσθέτουμε σημεία στη μάσκα ώστε να δημιουργήσουμε καμπύλες στις ρόδες.

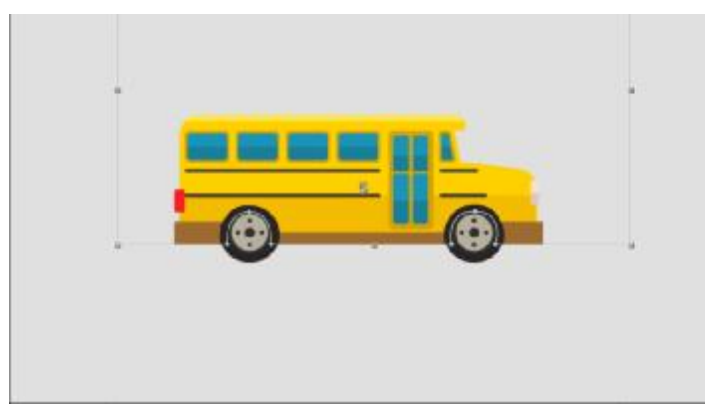

Εικόνα 4-29 Μάσκα λεωφορείου 1

Δημιουργούμε αντίγραφο του λεωφορείου και αυτή τη φορά η μάσκα καλύπτει από τη μέση της ρόδας και κάτω.

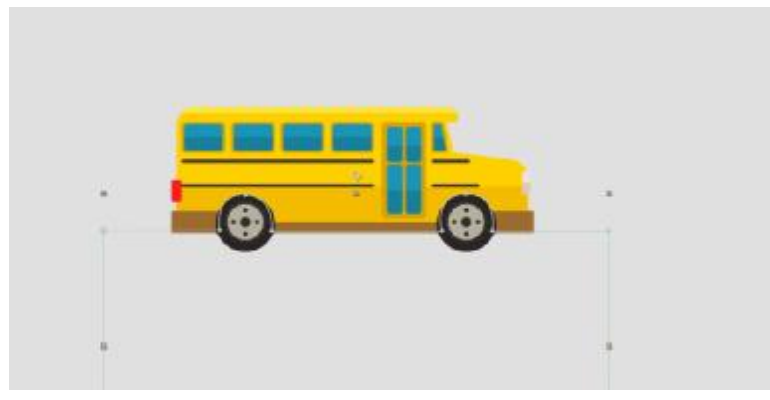

Εικόνα 4-30 Μάσκα λεωφορείου 2

- Μετονομάζουμε τα δύο layers σε top για το πάνω μέρος και bottom για  $\mathbf{r}$ το κάτω μέρος.
- Πηγαίνουμε στο layer top και στη μεταβλητή position προσθέτουμε  $\mathbf{r}$ keyframes. Τοποθετούμε keyframes στην αρχική του θέση και μετά από λίγα frames το μετακινούμε ψηλότερα.
- Χρησιμοποιούμε την έκφραση loopOut(); ώστε να δημιουργείται επαναληπτικά η κίνηση πάνω κάτω.
- Για να προσθέσουμε την εξίσωση στο position πατάμε ctrl\_Alt και το  $\mathbf{r}$ ρολογάκι του position.

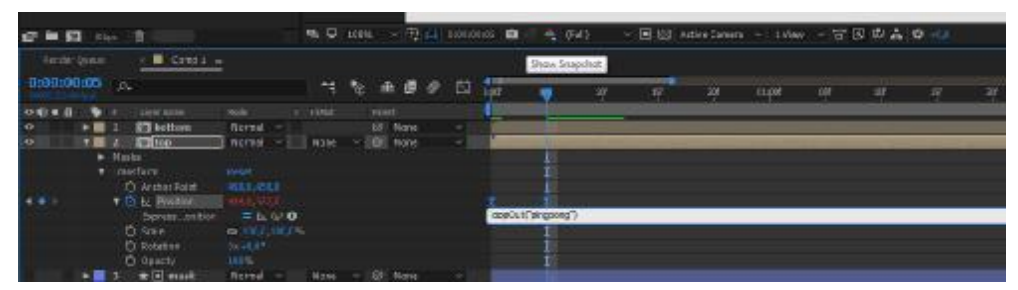

Εικόνα 4-31 LoopOut()

Πληκτρολογούμε loopOut("ping pong");.

Η εντολή αυτή θα δημιουργήσει την κίνηση που κάνει το μπαλάκι του πινγκ πονγκ.

Γενικά υπάρχουν 4 διαφορετικοί τύποι από εκφράσεις loop (βρόχου). Οι 2 κύριες εκφράσεις είναι οι loopOut(); και loopIn();Ουσιαστικά κάνουν το ίδιο πράγμα με μια βασική διαφορά:

- Το loopOut(); δημιουργεί βρόχους μετά το τελευταίο keyframe.
- Το loopIn();δημιουργεί βρόχους πριν το πρώτο keyframe.
- Στη συνέχεια θα ομαδοποιήσουμε τα layers bottom και top και θα προσθέσουμε keyframe στη θέση του λεωφορείου ώστε να ξεκινάει από αριστερά και πηγαίνει προς τα δεξιά στο δρόμο.

## 4.3.5 Χρήση Κάμερας

Η κάμερα επιτρέπει στους χρήστες του After Effects να κινούνται μέσω των έργων τους σε ψευδοτρισδιάστατους κόσμους. Λειτουργεί με παρόμοιο τρόπο όπως οι κάμερες στην πραγματική ζωή και χρησιμοποιεί έννοιες όπως το μέγεθος του αισθητήρα, το εστιακό βάθος και το σχήμα της ίριδας.

Στην σύνθεση μας θα χρησιμοποιήσουμε την κάμερα για να εστιάσουμε στο τετράδιο.

> Στο κεντρικό μενού του προγράμματος πηγαίνουμε στο Layer > New > Camera.

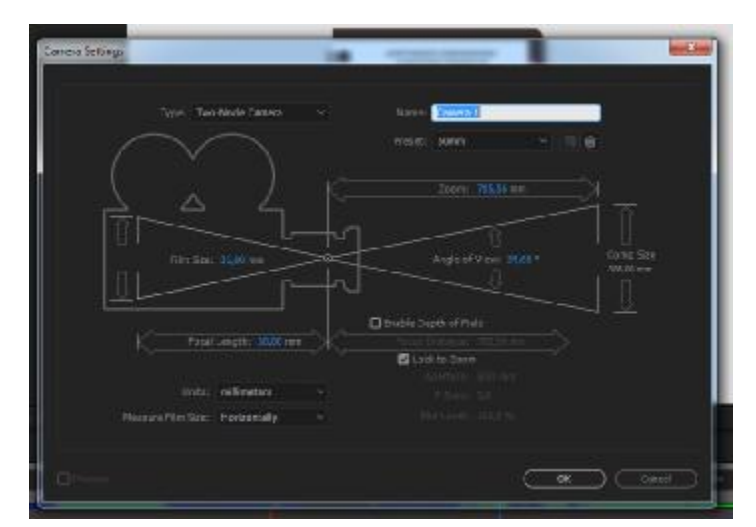

Ανοίγει το παράθυρο με τις επιλογές στις παραμέτρους της κάμερας.

Εικόνα 4-32 Κάμερα

- Μερικές από τις επιλογές είναι:
	- Focal Length: Εστιακό Μήκος.

Το εστιακό μήκος σε έναν πραγματικό φακό της κάμερας δείχνει στο φωτογράφο πόσο ζουμαρισμένα θα είναι στο θέμα του. Το ίδιο ισχύει και για το After Effects. Από προεπιλογή το focal length είναι 50mm. Ένα μικρότερο εστιακό μήκος θα δημιουργήσει έναν φακό ευρύτερης γωνίας ένα μεγαλύτερο εστιακό μήκος θα δημιουργήσει έναν φακό με μεγαλύτερη ευκρίνεια.

Film Size: Μέγεθος Φιλμ.

Το film size είναι το μέγεθος της εκτεθειμένης περιοχής φιλμ η οποία σχετίζεται άμεσα με το μέγεθος της σύνθεσης.

- Angle of View: Γωνία Θέασης. Η γωνία θέασης σχετίζεται με το πλάτος της σκηνής που έχει καταγραφεί στην εικόνα. Όσο μεγαλύτερη είναι η γωνία θέασης, τόσο πιο ευρύτερη θα είναι η κάμερα.
- Zoom Το Ζουμ είναι η απόσταση από το φακό στο επίπεδο της εικόνας.
- Στη σύνθεση μας αφήνουμε τιε τιμές της κάμερας ως έχουν.
- Για να λειτουργήσει η κάμερα θα πρέπει να μετατρέψουμε τα αντικείμενα σε 3D.
- Θέλουμε η κάμερα να κάνει εστίαση όταν ξεκινάει το κείμενο . Γι' αυτό θα θέσουμε keyframes στη θέση (position) της κάμερας και πιο συγκεκριμένα στη μεταβλητή z, η οποία καθορίζει το βάθος.

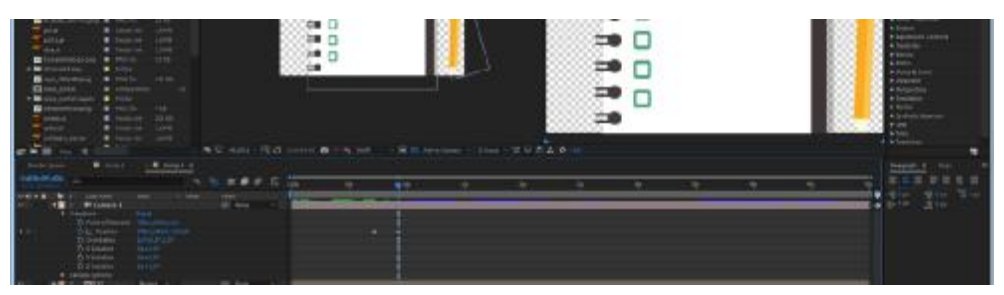

Εικόνα 4-33 Χρήση Κάμερας

## **4.4 Μεταπαραγωγή**

Τέλος υπάρχει η μεταπαραγωγή στην οποία έγινε το montage όλων των παραπάνω επιμέρους στοιχείων καθώς και η εισαγωγή ήχου, οι τίτλοι αρχής και τέλους, κ.α.

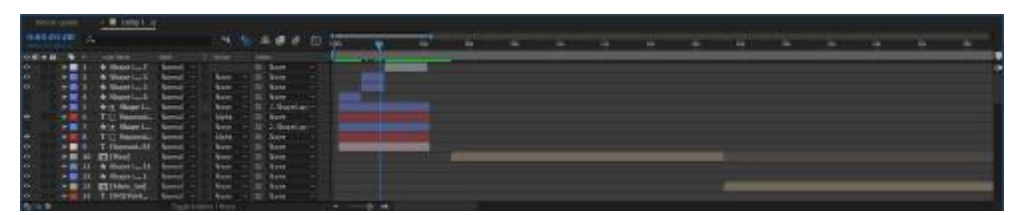

Εικόνα 4-34 Montage

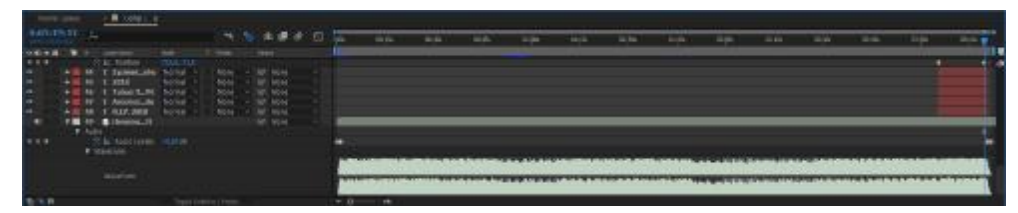

Εικόνα 4-35 Εισαγωγή ήχου

# **ΣΥΜΠΕΡΑΣΜΑΤΑ**

Μετά το τέλος της εργασίας καταλήξαμε στο συμπέρασμα ότι το να δημιουργηθεί ένα οπτικοακουστικό έργο είναι αρκετά περίπλοκο και δε φτάνει μόνο μια απλή ιδέα. Η ιδέα πρέπει να αναπτυχθεί σε πολλά επίπεδα, πρέπει να αναλύσουμε πολλούς παράγοντες και να δοκιμάσουμε με πολλούς διαφορετικούς τρόπους να την παραθέσουμε.

Αυτό που με δυσκόλεψε περισσότερο στο συγκεκριμένο οπτικοακουστικό έργο ήταν το κομμάτι της κίνησης των χαρακτήρων. Έπρεπε σε κάθε frame να συγχρονιστούν τα χέρια, οι ώμοι, το κεφάλι και τα πόδια. Ακόμη ένα σημείο που χρειάστηκε περισσότερο χρόνο για την εκτέλεση του ήταν ο αναδιπλωμένος χάρτης. Η μεταβολή από το περιεχόμενο του χάρτη στο εξώφυλλο ήταν αρκετά περίπλοκη.

Η παρούσα πτυχιακή εργασία θα μπορούσε να συμβάλει στην προβολή του τμήματος. Θα μπορούσε να λειτουργεί ως ένα επεξηγηματικό βίντεο για το περιεχόμενο και την πορεία της σχολής. Μια ενδιαφέρουσα πρόταση θα ήταν να αναρτηθεί στα social media που διαθέτει το τμήμα, ώστε όταν ψάχνει ένας μελλοντικός φοιτητής πληροφορίες να παρακολουθεί την παρουσίαση αυτή.

Μελλοντικά θα μπορούσαν να γίνουν κάποιες προσθήκες ώστε να βελτιωθεί ακόμα περισσότερο το περιεχόμενο της πτυχιακής. Θα μπορούσαν να προστεθούν με οπτικό τρόπο τα δικαιώματα των αποφοίτων και θα μπορούσε να προστεθεί φωνή ώστε να εξηγεί το περιεχόμενο.

Υπάρχει μεγάλη απόσταση μεταξύ ενός σκίτσου και ενός ολοκληρωμένου βίντεο. Όμως με τη σωστή ανάλυση των πηγών και με τη βοήθεια κάποιων tutorials καταφέραμε να ολοκληρώσομε με επιτυχία την πτυχιακή εργασία.

# **ΑΝΑΦΟΡΕΣ**

# **5 Βιβλιογραφικές Αναφορές (Bibliography References) και Διαδικτυακές Αναφορές (Webpages References)**

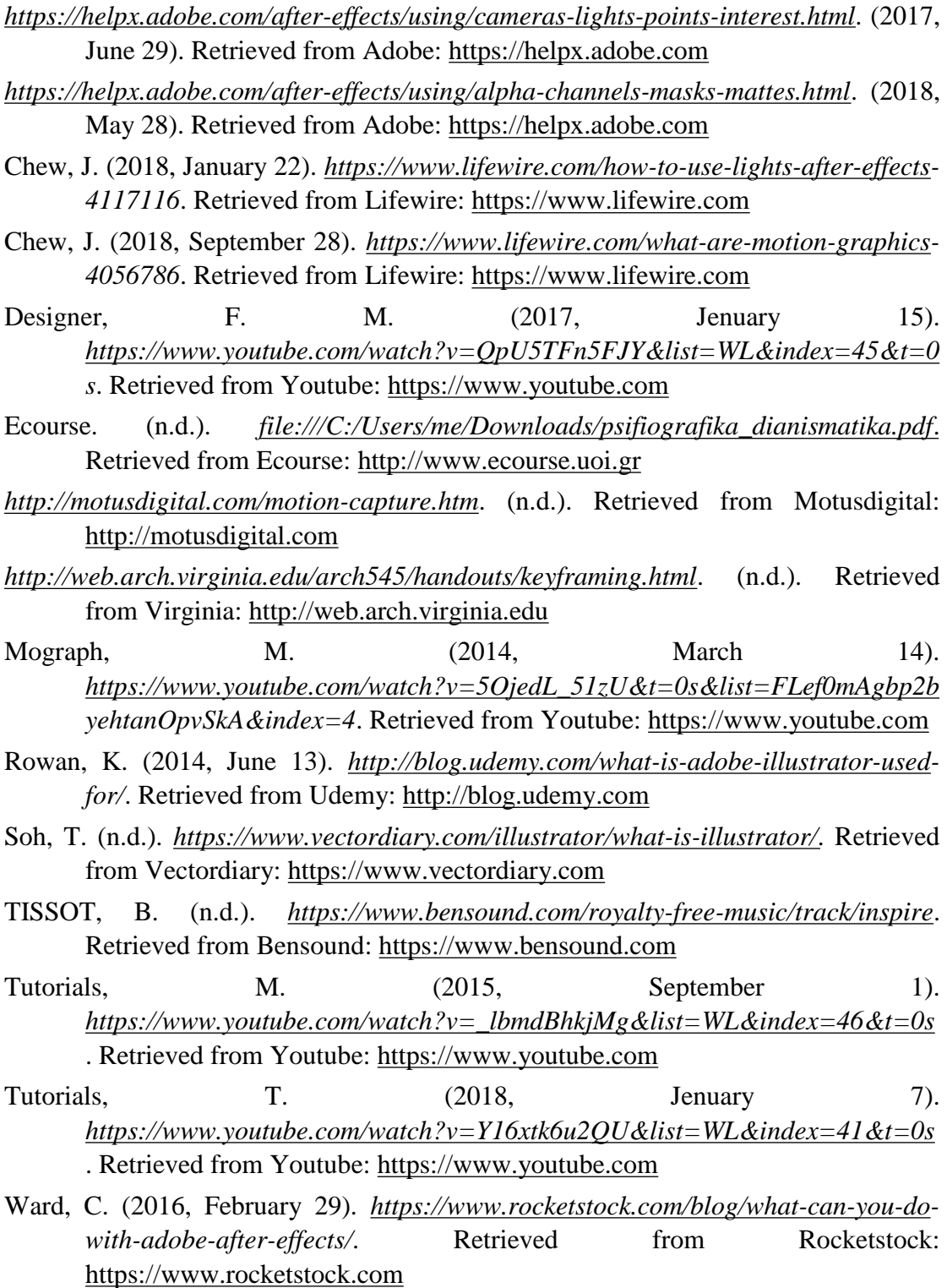

Ward, C. (n.d.). *<https://www.schoolofmotion.com/blog/loop-expression-after-effects>*. Retrieved from Schoolofmotion: <https://www.schoolofmotion.com>

Wikipedia. (2018, September 28). *[https://en.wikipedia.org/wiki/3D\\_computer\\_graphics](https://en.wikipedia.org/wiki/3D_computer_graphics)*. Retrieved from Wikipedia:<https://en.wikipedia.org>

- Wikipedia. (2018, October 10). *[https://en.wikipedia.org/wiki/Adobe\\_After\\_Effects](https://en.wikipedia.org/wiki/Adobe_After_Effects)*. Retrieved from Wikipedia:<https://en.wikipedia.org>
- Wikipedia. (2018, Septembe 18). *<https://en.wikipedia.org/wiki/Bitmap>*. Retrieved from Wikipedia: <https://en.wikipedia.org>
- wikipedia. (2018). *[https://en.wikipedia.org/wiki/Computer\\_graphics](https://en.wikipedia.org/wiki/Computer_graphics)*. Retrieved from Wikipedia:<https://en.wikipedia.org>
- Wikipedia. (2018, October 9). *<https://en.wikipedia.org/wiki/Filmmaking>*. Retrieved from Wikipedia: <https://en.wikipedia.org>
- Wikipedia. (2018, October 4). *<https://en.wikipedia.org/wiki/Storyboard>*. Retrieved from Wikipedia: <https://en.wikipedia.org>
- wikipedia. (2018, October 2). *[https://en.wikipedia.org/wiki/Vector\\_graphics](https://en.wikipedia.org/wiki/Vector_graphics)*. Retrieved from Wikipedia:<https://en.wikipedia.org>
- Williams, R. (2012). *The Animator's Survival Kit.* Farrar.
- Wilson, M. (2015, October 30). *<https://www.youtube.com/watch?v=jHoPsvFzVyc&list=WL&index=37&t=10> 22s*. Retrieved from Youtube:<https://www.youtube.com>

Αλέξανδρος Μπεμ, Θ. Θ. (1999). *Γραφικά, αρχές και αλγόριθμοι.* Συμμετρία.

Δ., Λ. Γ.–Π. (n.d.). *Εισαγωγή στη σχεδιοκίνηση (animation) - diavioumathisi*. Retrieved from diavioumathisi.weebly.com: [http://diavioumathisi.weebly.com/uploads/4/4/8/2/44820637/\\_\\_animation.pdf](http://diavioumathisi.weebly.com/uploads/4/4/8/2/44820637/__animation.pdf)